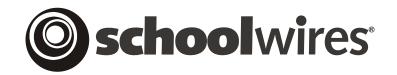

# **USER GUIDE**

# Chapter 8 Working with the Schoolwires® Editor

Schoolwires Academic Portal Version 4.2

# TABLE OF CONTENTS

| Introduction                                                   | 1  |
|----------------------------------------------------------------|----|
| How the Schoolwires Editor Works                               | 2  |
| Technical Requirements                                         | 2  |
| Pop-up Blockers                                                |    |
| Turning Off Pop-Up Blockers on a PC                            | 2  |
| Turning Off Pop-Up Blockers on a MAC <sup>®</sup>              | 3  |
| Working with the Schoolwires Editor                            |    |
| Overview                                                       | 4  |
| Full-Function Editor                                           | 5  |
| Restricted Formatting                                          | 10 |
| Limited-Function Editor                                        | 12 |
| Entering Content into the Schoolwires Editor                   | 13 |
| Introduction                                                   |    |
| Copying/Pasting Material from Other Applications               | 13 |
| Template Styles                                                |    |
| Styles                                                         |    |
| Assigning Font Color and Background Color                      | 14 |
| Formatting                                                     |    |
| Text Formatting                                                |    |
| Paragraph Formatting                                           | 16 |
| List Formatting                                                |    |
| Box Formatting                                                 |    |
| Custom CSS                                                     | 20 |
| Working with Images                                            | 21 |
| Preparing an Image                                             | 21 |
| Inserting an Image from your Computer or Network               | 21 |
| Inserting an Image from Files & Folders or the Shared Library  |    |
| Inserting an Image from the Clip Art & Graphics Library        |    |
| Editing Image Properties                                       |    |
| Editing an Existing Image Using the Edit Image Properties Icon | 32 |
| Inserting a New Image Using the Edit Image Properties Icon     |    |
| Deleting an Image                                              | 33 |
| Inserting a File                                               | 34 |
| Inserting a Horizontal Rule                                    | 37 |
| Inserting a Bookmark                                           | 37 |
| Working with Links                                             |    |
| Inserting a Link                                               |    |
| Editing Link Properties                                        |    |
| Editing an Existing Link                                       |    |
| Inserting a New Link Using the Edit Link Properties Icon       |    |
| Removing a Link                                                |    |
| Linking to a Form or Survey                                    |    |
| Linking to a Photo Gallery                                     |    |
| Linking to a MiniBase (Directory or List)                      | 51 |

| Working with Tables                                           | . 53 |
|---------------------------------------------------------------|------|
| Inserting a Table                                             |      |
| Editing a Table or Cell                                       |      |
| Adding/Removing Columns or Rows Using Edit Table/Cell         |      |
| Editing a Table Using Edit Table/Cell                         |      |
| Editing a Cell Using Edit Table/Cell                          |      |
| Deleting a Table                                              |      |
| Showing or Hiding Table Gridlines                             | . 63 |
| Working with Text Boxes                                       |      |
| Inserting a Text Box                                          | . 63 |
| Editing Text in a Text Box                                    |      |
| Resizing a Text Box                                           |      |
| Copying and Pasting a Text Box                                | . 64 |
| Moving a Text Box                                             | . 64 |
| Deleting a Text Box                                           |      |
| Using the Toolbox                                             | . 65 |
| Inserting Page Layouts                                        | . 65 |
| Inserting Rich Media Objects                                  | . 67 |
| Inserting Schoolwires ActiveBlocks <sup>TM</sup> (Tags)       | . 72 |
| Positioning by Pixel (Absolute Positioning)                   | . 74 |
| Viewing or Editing Content Using the Source Editor (HTML)     | . 75 |
| Using Content Routing and E-Alerts                            | . 77 |
| Routing Content for Approval                                  | . 77 |
| Creating a Content E-Alert                                    | . 81 |
| Working with the Editor on a Mac® Running Safari <sup>™</sup> | . 84 |
| File Menu                                                     | . 85 |
| Edit Menu                                                     | . 85 |
| View Menu                                                     | . 86 |
| Insert Menu                                                   | . 86 |
| Format Menu                                                   | . 87 |
| Tools Menu                                                    | . 87 |
| Table Menu                                                    | . 88 |
| Round-trip Editing                                            | . 89 |
| Using Round-trip Editing                                      | . 89 |
| Round-trip Editing ActiveX® Control                           | . 91 |

# Introduction

hen you add content to your website, you will often be using a **Schoolwires Editor** like the one shown in Exhibit 8-1. This is what the full-function **Editor** will look like if you are using a PC running Internet Explorer or Firefox®, or a Mac® running Firefox®. This is an HTML **Editor**.

If you are editing with Safari<sup>TM</sup> using a Macintosh®, it will be a Java-based **Editor** and will look slightly different. See "Working with the **Schoolwires Editor** on a Mac® Running Safari<sup>TM</sup>" later in this chapter for more information.

The **Schoolwires Editor** is client software that allows you to create and edit content directly on the server. With the **Editor**, you can customize the look and layout of your content. It is a WYSIWYG (What You See Is What You Get, *pronounced wizzy wig*) **Editor** and uses functions similar to those found in other applications such as Microsoft® Word and Excel.

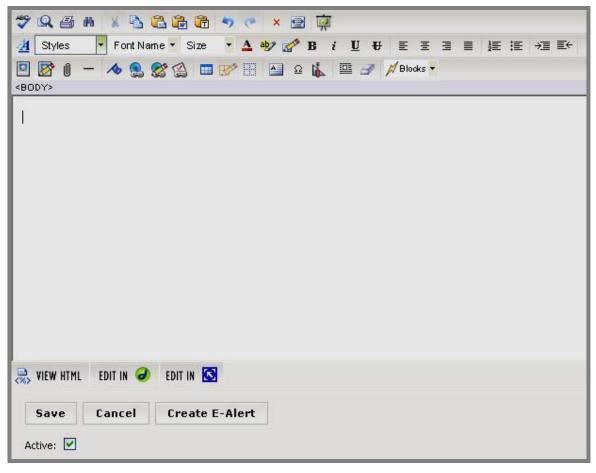

Exhibit 8-1: Schoolwires Editor

# How the Schoolwires Editor Works

Before you begin using the **Schoolwires Editor**, it is important to understand how the **Editor** works.

Web *pages* use HTML (Hyper Text Mark-up Language). While having experience with HTML or web design will be beneficial, you do not need to be able to code HTML to use the **Editor**. The **Editor** converts your text into HTML for you.

However, the process of converting text into HTML is not perfect, particularly from other applications. Consequently, you may still need to adjust the formatting slightly after the **Editor** converts it.

In order for the **Editor** to function properly, your computer must:

- Meet the minimum technical requirements.
- Have pop-blockers turned off.

### **Technical Requirements**

You can find the minimum technical requirements for editing with a PC or a Mac® at <u>http://help.schoolwires.com/tech</u>.

### Pop-up Blockers

When pop-up blockers are turned on in the browser, they block certain features of the **Editor**. Please turn pop-up blockers off before editing. <u>Note</u>: Some add-on browser toolbars, such as Google or MSN, may also have a pop-up blocker feature that must also be turned off.

### Turning Off Pop-Up Blockers on a PC

To check if the pop-up blocker is *on* or *off* in Internet Explorer:

- 1. On the Menu Bar, click on Tools.
- 2. Select *Pop-up Blocker* from the drop-down list.
- 3. If the option says "Turn Pop-up Blocker Off," a pop-up blocker is on. Select this option to turn it off.
- 4. If the option says "Turn Pop-up Blocker On," the pop-up blocker feature is off. You do not need to make a change.

To check if the pop-up blocker is *on* or *off* in  $Firefox^{(B)}(PC)$ :

- 1. On the Menu Bar, click on *Tools*, and then select *Options* (last item).
- 2. An Options window will open.
- 3. Select *Content* from the top menu.
- 4. Ensure that the *Block Popup Windows* checkbox is de-selected. If it is selected, click in the checkbox to deselect (i.e., turn it off) the option.

# Turning Off Pop-Up Blockers on a $MAC^{\$}$

To check if the pop-up blocker is *on* or *off* in Firefox<sup>®</sup> (MAC):

- 1. On the Menu Bar, click on *Firefox*.
- 2. Select *Preferences* (second item). Another window will open.
- 3. Select *Content* from the top menu.
- 4. Ensure the *Block Popup Windows* checkbox is de-selected. If it is selected, click in the checkbox to deselect (i.e., turn it off) the option.

To check if the pop-up blocker is *on* or *off* in Safari<sup>TM</sup> (MAC):

- 1. On the Menu Bar, click on Safari (first item).
- 2. Confirm that *Block Pop-Up Windows* is not checked. If it has a checkmark, click on this item to turn it off.

<u>Note</u>: Rather than turning pop-up blockers off, you may add your **Schoolwires** website to the list of websites on which to allow pop-up blockers. It is imperative that pop-up blockers are off on your **Schoolwires** website in order for all the features of the **Editor** to work properly.

# Working with the Schoolwires Editor

## Overview

A **Schoolwires Editor** like the one shown in Exhibit 8-2 will display when using a PC running Microsoft® Internet Explorer or Mozilla Firefox®, or a Mac® running Firefox®. If you are using a Mac® running Safari<sup>TM</sup>, a Javabased **Editor** will display. See "Working with the **Editor** on a Mac® Running Safari<sup>TM</sup>" later in this chapter for more information.

Since its features are similar to most word processing programs, you may already be familiar with some of them. Some of the *pages* from which you will access the **Editor**, however, access a version of the **Editor** that does not use all the functions (i.e., a limited-function **Editor**). We cover both the full-function **Editor** and the limited-function **Editor** in this chapter.

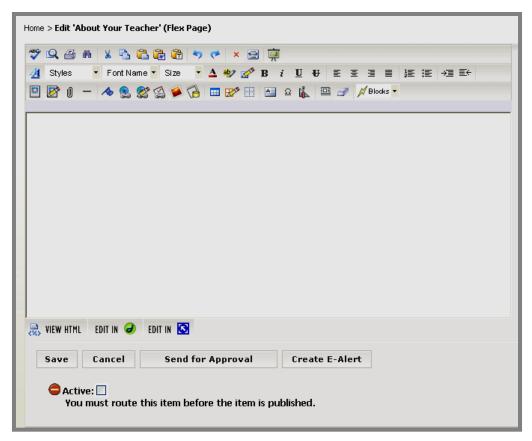

Exhibit 8-2: Full-function Schoolwires Editor with enhancement modules & routing activated

# **Full-Function Editor**

Each icon or button in the **Schoolwires Editor** has a unique function. As you will see, which icons and buttons appear in the full-function **Editor** depends on which premium enhancement modules your organization has purchased. Within *sections*, the **Editor** is also affected by the *section* options that have been set by a Site or Subsite Director.

If you are uncertain of the function of an icon or button, you can roll your mouse over the icon or button and the tool tip for that function will display. The icons, buttons and their functions are:

- *Spell Check*: Checks spelling on the open *page* using a webbased spell checker. It also has a thesaurus and grammar checker.
- Preview: Opens a pop-up window displaying your page as it will appear in a browser. Since your visitors' screen resolutions will vary, you can preview your page in various screen resolutions (i.e. 640X480, 800X600 or 1024X768).
- *Print*: Prints your content in the **Editor**. The *page* URL will print in the footer.
- Search: Opens a Find & Replace dialogue box that you can use to find text on your *page* and replace that text if you choose.
- *Cut*: Removes a selection that you have highlighted. The selection is saved to the clipboard. Then you can use the *Paste* button to *move* it to another location on your website, the **Schoolwires Editor** or another document that allows you to paste. <u>Note</u>: If you are using Mozilla Firefox®, you will need to use the keyboard shortcut to cut.
- Copy: Copies a selection that you have highlighted. The selection is saved to the clipboard. Then you can use the *Paste* button to *copy* it to another location on your website, the **Schoolwires Editor** or another document that allows you to paste. <u>Note</u>: If you are using Mozilla Firefox®, you will need to use the keyboard shortcut to copy.
- Paste: Inserts a selection (that has been saved to the clipboard by *cutting* or *copying*) into a chosen place within the **Editor**. Note: If you are using Mozilla Firefox®, you will need to use the keyboard shortcut to paste.
- Paste from Word: Inserts text copied from Microsoft® Word into a chosen place within the Editor. Some formatting is retained without unnecessary HTML.

- *Paste Text*: Inserts plain text into a chosen place within the **Editor**. Formatting is not retained.
- *Undo*: Reverses the last action completed.
- *Redo*: Repeats the last action completed.
- *Clear All*: Deletes all content from the **Schoolwires Editor**.
- *Full Screen*: Resizes the **Editor** to utilize the full workspace frame. Clicking again will restore the **Editor** to its original size. The *Save* and *Cancel* buttons are only available in the original-sized window.
- *View Tutorials*: Links to a library of Interactive Tutorials designed to help you use the **Schoolwires Academic Portal**.
- *Template Styles*: Applies a style that has been defined in the active Template using CSS in **Styler**<sup>TM</sup>.
- Styles Styles: Applies a default *heading* style. These are not designed for body copy.
- Fort Name Font Name: Applies a font chosen from the drop-down list to selected text.
- Size Font Size: Applies a font size chosen from the drop-down list to selected text.
- Font Color: Applies a font color chosen from a palette to selected text.
- Background Color: Applies a background color chosen from the palette to selected text.
- *Formatting*: Allows you to format selected text, paragraphs, lists, text boxes and CSS.
- **B** *Bold*: Changes the appearance of selected text to **Bold**.
- *Italic*: Changes the appearance of selected text to *Italic*.
- Underline: <u>Underlines</u> the selected text.

- *Strikethrough*: Applies strikethrough formatting to selected text.
- Justify Left: Aligns text at the left margin.
- Justify Center: Centers text between the margins.
- Justify Right: Aligns text at the right margin.
- Justify Full: Aligns text evenly along the left and right margins.
- *Numbering*: Creates a numbered list.
- $\mathbb{E}$  Bullets: Creates a bulleted list.
- $\rightarrow \blacksquare$  *Indent*: Moves selected text to the right, one tab at a time.
- *Outdent*: Reverses indention by moving selected text to the left, one tab at a time.
- *Insert Image*: Opens a wizard you can use to insert an image into your *page*.
- *Edit Image Properties*: Allows you to modify an inserted image. You can edit the source, title (alternate text), alignment, borders, style, size and spacing.
- *Insert File Link*: Opens a wizard you can use to insert a file into your *page*.

Horizontal Rule: Inserts a horizontal line.

This is an example of a horizontal rule. It can appear above or below a line. Be careful, it will replace any selected text.

- Bookmark: Opens a wizard you can use to insert a bookmark into your *page*. To link to that bookmark once it is created, use the *Insert Link* wizard.
- Insert Link: Opens a wizard you can use to insert a link into your *page*. You can insert links to a *site*, *section* or *page*, an email address, a different website or a bookmark.

- *Edit Link Properties*: Edits a previously inserted hyperlink. You can also insert a hyperlink into or and remove it from your *page*.
- Insert Form Link: Opens a wizard you can use to insert a link to an existing form or survey into your *page*. The form must already exist within the workspace in which you are working to use this link. <u>Note</u>: Your organization must have purchased the *Forms & Surveys* Premium Enhancement Module for this link to appear in the **Editor**. In addition, if you are working in a *section*, *Forms & Surveys* must have been enabled for that *section* before this link will appear.
- Insert Photo Gallery: Opens a wizard you can use to insert a link to an existing photo gallery. This icon is only available in the Editor on Overview and Flex Pages. The photo gallery must already exist within the Section Workspace in which you are working to use this link. Note: Your organization must have purchased the Photo Gallery Premium Enhancement Module for this link to appear in the Editor. In addition, if you are working in a section, Photo Gallery must have been enabled for that section before this link will appear.
- Insert Directory: Opens a wizard you can use to insert a link to an existing *MiniBase*. This icon is only available in the **Editor** on *Overview* and *Flex Pages*. The *MiniBase* must already exist within the *Section Workspace* in which you are working to use this link. <u>Note</u>: Your organization must have purchased the *MiniBase* Premium Enhancement Module for this link to appear in the **Editor**. In addition, if you are working in a *section*, *MiniBase* must have been enabled for that *section* before this link will appear.
- *Insert Table*: Inserts a table into your *page*. Tables are comprised of rows and columns of cells that you can fill with text and images.
- *Edit Table/Cell*: Allows you to edit and format a table or cell in your *page*.
- Show/Hide Gridlines: Displays or hides the borders of cells in a table. <u>Note</u>: This is not supported by Mozilla Firefox®.
- *Insert Text Box*: Inserts a text box into the upper left corner of your *page*. You may then position it where you desire.
- Special Characters: Inserts symbols and special characters not found on the keyboard.

- Open Toolbox: Provides access to a collection of layouts, objects and *ActiveBlocks*<sup>TM</sup> (tags) to assist you in creating your *pages*.
- *Position by Pixel*: Moves content anywhere in the **Editor.** This is also called Absolute Positioning or AP.
- *Remove Formatting*: Removes formatting applied to text.
- ActiveBlocks<sup>TM</sup>: Inserts Schoolwires ActiveBlocks<sup>TM</sup> (tags) into your *page*. Note: Not all ActiveBlocks<sup>TM</sup> that are in the Toolbox are available from this drop-down list.
- VIEW HTML View HTML: Displays the Source Editor pop-up window in which you can preview and edit HTML of your page. Note: Current Selected Element Highlighted is not supported by Mozilla Firefox®.
- EDIT IN CEdit in Dreamweaver: Allows you to edit your page in Macromedia® Dreamweaver®. Dreamweaver® must be installed on your computer before you can use this icon. Note: This is not supported by Mozilla Firefox® or Apple® Safari<sup>TM</sup>.
- EDIT IN S Edit in FrontPage®: Allows you to edit your page in Microsoft® FrontPage®. FrontPage® must be installed on your computer before you can use this icon. Note: This is not supported by Mozilla Firefox® or Apple® Safari<sup>TM</sup>.
- **Send for Approval** Send for Approval: Appears at the bottom of the **Editor** if *Content Routing* has been activated for your *site* and you have not been exempted. Allows you to send the *page* for approval (i.e., begin content routing). If content routing is active, you will also see a reminder to route the item at the bottom of the **Editor**.
- **Create E-Alert...** Create E-Alert: Appears at the bottom of the **Editor** if your organization has purchased the *E-Alerts* Premium Enhancement Module. Allows you to send a Content E-Alert to subscribers concerning changes to a homepage, *page* in a *section* or calendar event.
  - View routing status

View Routing Status: Appears at the

bottom of the **Editor** if *Content Routing* has been activated for your *site* and the *page* has been routed. This allows you to view the status of a *page* that has been routed for approval.

# **Restricted Formatting**

If your organization purchased **Styler**<sup>TM</sup>, Site Directors and Subsite Directors can restrict formatting within the *site* and *subsites* respectively. They can also restrict formatting for a particular *section*.

If formatting has been restricted, some of the **Editor** icons will not be present. In this instance, Site Directors must set up additional **Editor** Styles in **Styler**<sup>TM</sup> or use the **Editor** styles that are included as default. These **Editor** Styles will be accessible from the Template Styles  $\blacksquare$  icon in the **Editor**.

See Chapter 5: "**Site Manager**—Site Workspace" and Chapter 15: "Section Management" for more information on restricting formatting. See Chapter 11: "Using **Schoolwires Styler**<sup>™</sup> for more information on **Editor** Styles.

▲ Important: The section configuration determines the settings for restricting formatting on all sections using that configuration. This setting cannot be overridden by site/subsite settings. To ensure that the settings for sections created after site/subsite settings are changed, a Site Director must change the restrict formatting option for that section configuration as well.

As you can see by comparing Exhibit 8-2 and Exhibit 8-3, the icons that are not present in the full-function **Editor** if formatting has been restricted are:

Font Name Font Name
Size Font Size
Font Color
Background Color
Formatting
Formatting
VIEW HTML View HTML
EDIT IN < Edit in Dreamweaver®</li>
EDIT IN S Edit in FrontPage®

|      |       | i ∐ € | F E E      | ✓ × ☑ [<br>] ■ ↓ = ↓<br>↓ = ↓ = ↓ |              | Blocks • |
|------|-------|-------|------------|-----------------------------------|--------------|----------|
|      |       |       |            |                                   |              |          |
|      |       |       |            |                                   |              |          |
|      |       |       |            |                                   |              |          |
|      |       |       |            |                                   |              |          |
|      |       |       |            |                                   |              |          |
|      |       |       |            |                                   |              |          |
|      |       |       |            |                                   |              |          |
| Save | Cance |       | Send for A | lpproval                          | Create E-Ali | ert      |

Exhibit 8-3: Full-function Schoolwires Editor when formatting has been restricted

# Limited-Function Editor

Certain *page* types or elements of a *page* contain limited-function **Editors**. Limited-function **Editors** appears on:

- Announcements
- File Library Pages
- Link Library Pages
- Maps & Directions Pages
- Events in the Calendar

<u>Note</u>: In Apple® Safari<sup>™</sup>, the limited-function **Editor** appears as a text box.

In most limited-function **Editors** you have access to the following:

\* Icon will not appear if formatting is restricted

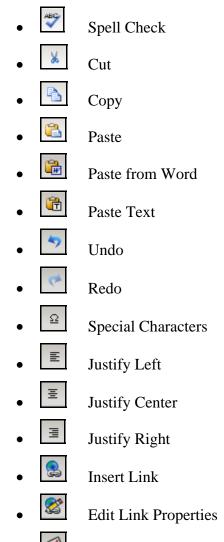

Insert Form Link (if your organization has purchased this premium enhancement module and it has been enabled for the *section*)

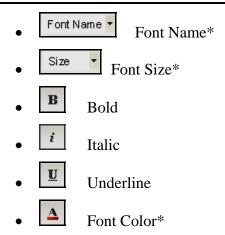

# **Entering Content into the Schoolwires Editor**

### Introduction

You can type directly into the **Editor** or copy and paste from other applications. By clicking on the *VIEW HTML* icon on the bottom of the **Editor**, you can also copy and paste from an existing HTML document.

# Copying/Pasting Material from Other Applications

Once you have copied desired material from another application, the **Schoolwires Editor** offers three options for pasting content.

Note: If you are running Mozilla® Firefox®, use the keyboard shortcut to paste.

The three options are:

- Paste: Inserts an item (that has been saved to the clipboard by *cutting* or *copying*) into a chosen place within the **Editor**. All formatting will be retained. You might use this when you are pasting from within the **Editor** or when you are copying from a program like Microsoft® Excel® and want to retain the formatting.
- Paste from Word: Inserts text copied from Microsoft® Word into a chosen place within the Editor. Some formatting is retained without unnecessary and sometimes problematic HTML. Text can be formatted in the Editor as required. Schoolwires recommends that you always choose this option when copying from Microsoft® Word into the Editor.
- Paste Text: Inserts plain text stripped of all formatting into a chosen place within the **Editor**. Text can be reformatted in the **Editor** as required. You might use this when you are copying from a program like Microsoft® Excel®, but only wish to paste the text.

# Template Styles

With Template Styles, you can apply a style that has been defined in the active template using CSS in **Style**r<sup>TM</sup>. Template Styles are defined by the Site Director using the *Editor Styles* on the *Advanced Styles* tab in **Style**r<sup>TM</sup>. See Chapter 11: "Using **Schoolwires Styler**<sup>TM</sup>." If your organization did not purchase **Styler**<sup>TM</sup>, you will see the default styles from the standard template under *Template Styles*.

# Styles

You can use the *Styles* drop-down list to apply a default heading style. These styles are not designed for body copy.

# Assigning Font Color and Background Color

The *Font Color* and *Background Color* icons allow you to select and apply font or background color. These two icons function the same way. To select and apply font or background color:

- 1. Access the **Schoolwires Editor** for the *page* on which you want modify font or background color.
- 2. Select the text to which you want to apply a different color or highlighting.
- 3. Click on the *Font Color* icon to change the color of text or the *Background Color* icon to apply highlighting. The Color Picker will display.
- 4. Select a color by clicking on the desired color. The Color Picker will close automatically and the selected text will reflect the chosen font or background color.

TIP: While it is fun to be creative with color, you want your visitors to be able to easily read your page. Keep legibility in mind as you select colors. See Appendix H: "Web Design Basics" for more information.

# Formatting

You can format selected text, paragraphs, lists, text boxes and CSS by using the Formatting icon.

## Text Formatting

*Text Formatting* allows you to modify the appearance of specific text. When you select *Text Formatting*, a window like the one shown in Exhibit 8-4 will display.

| 🕙 Text Formatti                                                                             | ng Web Page                                                           | Dialog                                       | _                                                                          | ×               |
|---------------------------------------------------------------------------------------------|-----------------------------------------------------------------------|----------------------------------------------|----------------------------------------------------------------------------|-----------------|
| Font :<br>Arial<br>Arial Black<br>Arial Namow<br>Book Antiqua<br>Bookmen Old<br>Foreground: | <ul> <li>&gt;&gt;</li> <li>&gt;&gt;</li> <li>Pick Backet</li> </ul>   | ground:                                      | Style :<br>Regular<br>Italic<br>Bold<br>Bold Italic<br>Pick                | Size :          |
| Decoration:<br>Not Set<br>Underline<br>Overline<br>Line-through<br>None                     | Text Case:<br>Not Set<br>Capitalize<br>Uppercase<br>Lowercase<br>None | Minicaps:<br>Not Set<br>Small-Caps<br>Normal | Vertical:<br>Not Set<br>Superscript<br>Subscript<br>Relative :<br>Baseline | V               |
| Character Spacin                                                                            | g :                                                                   |                                              |                                                                            |                 |
| Lhttp://schoolwiresap4                                                                      | .schoolwires.com/6                                                    | 08109815026/site                             | ) Internet                                                                 | cancel apply ok |

#### Exhibit 8-4: Text Formatting

Text formatting allows you to format the following:

• Font

TIP: Visitors to your page must have the same font loaded on their computer in order to view the particular font you are using. Keep this in mind if you elect to use a unique font.

- Style
- Size
- Decoration
- Text Case
- Minicaps
- Vertical
- Character Spacing (kerning)

<u>Note</u>: The *Preview* pane at the bottom allows you to view the effects of the selected options before applying them.

# Paragraph Formatting

*Paragraph Formatting* allows you to modify the formatting of an entire paragraph. When you select *Paragraph Formatting*, a window like the one shown in Exhibit 8-5 will display.

| 🗿 Paragraph                         | Formatting W       | 'eb Page Dialog                                                                                       | $\sim$                |
|-------------------------------------|--------------------|----------------------------------------------------------------------------------------------------|-----------------------|
| Alignment:                          | Justify 🔽          | Indentation:                                                                                          |                       |
| Word Spacing:                       |                    | Character Spacing:                                                                                    |                       |
| Line Height:                        |                    | Text Case:                                                                                            | Not Set 🔽             |
| White Space:                        | Not Set 🔽          |                                                                                                    |                       |
| tempor invidunt<br>vero eos et accu | ut labore et dolor | tetur sadipscing elitr, se<br>magna aliquyam erat,<br>olores et ea rebum. Stet o<br>m dolor sit amet. | sed diam voluptua. At |
|                                     |                    |                                                                                                    | cancel apply ok       |

**Exhibit 8-5: Paragraph Formatting** 

<u>Note</u>: The *Preview* pane at the bottom contains nonsense text (sometimes called greeking). This allows you to view the effects of the selected options before applying them.

- *Alignment*: Align text to the left, right, center or justify.
- *Word Spacing*: Insert additional space in pixels between words.
- *Line Height (leading):* Increase the space in pixels between lines.
- *White Space*: Insert white space.
- *Indentation*: Change the indent spacing in pixels of the first line of the paragraph.
- *Character Spacing* (kerning): Change the amount of space in pixels between characters.
- *Text Case*: Change the case of all text in the paragraph.

## List Formatting

*List Formatting* can be used either to edit an existing numbered or bulleted list or to create a numbered or bulleted list. There are two tabs within List Formatting:

- The *Numbered* tab will display as the open tab if you have not yet applied list formatting to text or if you have already created a numbered list that you wish to edit.
- The *Bulleted* tab will display as the open tab if you have already created a bulleted list that you wish to edit.

TIP: To quickly change to or from numbered or bulleted, use the Numbering and Bullets icons in the Toolbar. Put your cursor in the list to be changed; then click the Numbering or Bullets icon as required.

To set or change a numbered list:

- 1. Access the **Schoolwires Editor** for the *page* on which you want to set or change a numbered list.
- 2. Position the cursor where you want to create a numbered list or select the text to which you want to apply numbering.
- 3. Click on the *Formatting* icon.
- 4. Select *List Formatting* from the drop-down list. When you are working in the *Numbered* tab, a window like the one shown in Exhibit 8-6 will display.

| 🖹 List Forma               | tting Web            | Page Dialog 🔀 |
|----------------------------|----------------------|---------------|
| Numbered                   | Bulleted             |               |
| 1<br>2<br>3<br>I           | A<br>B<br>C          | a<br>b<br>c   |
| II<br>III<br>Starting Numb | ii<br>iii<br>ber : 1 |               |
| Left Margin                | : 1em 🗸              | •             |
|                            | cano                 | cel apply ok  |
| ttp://schoolwires          | ap4.scht 🥝 I         | nternet       |

Exhibit 8-6: Numbered List

- 5. Select one of the five numbered list styles by clicking in the desired box.
- 6. Enter the *Starting Number* if desired.
- 7. Use the drop-down list to apply a left margin indent.

- 8. Click the *Apply* button.
- 9. Click the *Ok* button. The **Schoolwires Editor** will return as the active window.

To set or change a bulleted list:

- 1. Access the **Schoolwires Editor** for the *page* on which you want to set or change a bulleted list.
- 2. Position the cursor where you want to create a bulleted list or select the text to which you want to apply bulleting.
- 3. Click on the *Formatting* icon.
- 4. Select *List Formatting* from the drop-down list. When you are working in the *Bulleted* tab, a window like the one shown in Exhibit 8-7 will display.

| 🕙 List Forma       | tting Wel    | b Page Dialog 🔀 |
|--------------------|--------------|-----------------|
| Numbered           | Bulleted     |                 |
| •                  | 0<br>0<br>0  | •<br>•          |
| R                  |              |                 |
| Using Image -      | url :        |                 |
| Left Margin        | : 1em 💽      | •               |
|                    | Car          | cel apply ok    |
| http://schoolwires | ap4.schc 🔮 : | Internet //     |

Exhibit 8-7: Bulleted List

- Select one of the three bulleted list styles by clicking in the desired box. If desired, you can use an image for which you have a URL. Type the full URL in the field labeled *Using Image url*.
- 6. Use the drop-down list to apply a left margin indent.
- 7. Click the *Apply* button.
- 8. Click the *Ok* button. The **Schoolwires Editor** will return as the active window.

## Box Formatting

*Box Formatting* allows you to format an existing text box. When you select *Box Formatting*, a window like the one shown in Exhibit 8-8 will display.

| 🐔 Box Formatting Web Page Dialog                                                                                                    | X          |
|----------------------------------------------------------------------------------------------------|------------|
| No Border     1px       2px     1       3px     1       4px     1                                                                                    | Color:     |
| Margin     Padding       Left:     px     Right:     px       Top:     px     Bottom:     px     Top:     px       Dimension       Width:     pixels | px<br>px   |
| cance                                                                                                    | I apply ok |

**Exhibit 8-8: Box Formatting** 

You can format the following:

- *Style:* Select the style of border ranging from a solid line to dashes to three-dimensional. (Text boxes are inserted without borders the default.)
- *Weight*: Select the border thickness in pixels from 1px to 7px.
- *Apply*: Select where you would like to apply the border. You can apply it to the outside borders, left border, top border, right border and/or the bottom border. The first option, No Border, will remove a border.
- *Color* and *Shading*: Use the Color Picker to choose a border color and shading (fill) color.
- *Margin*: Enter the amount of space in pixels the text box should be indented from the margins.
- *Padding*: Enter the amount of space in pixels surrounding the contents of the text box.
- *Dimension*: Change the width or height of the text box by pixels or percent.

# Custom CSS

To edit *Custom CSS* (Cascading Style Sheets):

- 1. Access the **Schoolwires Editor** for the *page* on which you want edit CSS text.
- 2. Click on the *Formatting* icon on the **Editor** Toolbar.
- 3. Select *Custom CSS* from the drop-down. A window like the one shown in Exhibit 8-9 will display.

| 🕙 Custom CSS Web Page Dialog             |                 |
|------------------------------------------|-----------------|
| CSS Text:                                |                 |
| FONT-WEIGHT: bold                        | ~               |
| Class Name:                              | <u>~</u>        |
| Name:<br>Email Address:<br>Phone number: |                 |
|                                          | cancel apply ok |
| http://schoolwiresap4.schc 🔮 Internet 👘  |                 |

Exhibit 8-9: Custom CSS

- 4. Edit CSS text as required.
- 5. Click the *Apply* button.
- 6. Click the *Ok* button. The **Schoolwires Editor** will return as the active window.

# Working with Images

## Preparing an Image

Before inserting an image into the **Editor**, be certain it is either a GIF or a JPG file. You must also consider size. There are two considerations related to image size:

- The image should be the size you want it to appear, that is, the height and width of the image as it is to be displayed on a *page*. Within the **Editor** you can, however, control the display size of the image in Step 2 of the *Insert Image* wizard.
- You will also want to be aware of the size of the image file (e.g., 35 Kb, 1 Mb). A good file size for the web ranges between 5and 10 Kb. Schoolwires recommends that an image file size not exceed 40 Kb. Files larger than 40 Kb will mean that your *page* will require more time to load. You must plan for visitors who have slower Internet connections, such as dial-up. You cannot change file size within the **Editor**. You will need to use an image creation tool to resize the file before uploading it. See Appendix L: "Web Design Basics" for more information.

<u>Note</u>: Images inserted from your computer or network or uploaded to Files & Folders using the *Batch Upload* are compressed. However, we recommend you still follow these guidelines.

You can insert an image from:

- Your computer or network
- Your *Files & Folders* on your *site*, *subsite* or *section* if the image has already been uploaded
- The Shared Library
- The **Schoolwires** Clip Art & Graphics Library if your organization has purchased this premium enhancement module

### Inserting an Image from your Computer or Network

Once the image file is appropriately sized (not to exceed 40 Kb):

- 1. Access the **Schoolwires Editor** for the *page* in which you want to insert the image.
- 2. Position the cursor where you wish to insert the image.

3. Click on the *Insert Image* icon on the **Editor** Toolbar. Step 1 of the *Insert Image* wizard will display. If your organization has purchased the *Clip Art & Graphics Library* Premium Enhancement Module, Step 1 will include a fourth option to select an image from the **Schoolwires** Clip Art & Graphics Library as shown in Exhibit 8-10. Inserting images from the *Clip Art & Graphics Library* is covered later in this chapter.

| Step 1 of 3<br>This wizard will guide you through the insertion of imagery. Please choose an option below to get started.                                                                                                    |
|----------------------------------------------------------------------------------------------------|
| <ul> <li>Select new image from my computer or network<br/>Choose this option to select the image from your computer or network.</li> <li>Select image already uploaded to your site<br/>Choose this option to select an already uploaded image from your site.</li> <li>Select image from shared library<br/>Choose this option to select an already uploaded image from your site's shared library.</li> <li>Select image from Schoolwires Clipart Library<br/>Choose this option to select an image from the Schoolwires Clipart Library.</li> </ul> |
| Next > Cancel                                                                                                    |

### Exhibit 8-10: Step 1 of Insert Image wizard with Clip Art & Graphics Library

- 4. Click on the first radio button to "Select new image from my computer or network."
- 5. Click on the *Next* button. Step 2 of the *Insert Image* wizard like the one shown in Exhibit 8-11 will display.

|                             |             | Browse |  |
|-----------------------------|-------------|--------|--|
| O Thumbnail Size (12        | 25px width) |        |  |
| Medium Size (300)           | ox width)   |        |  |
| O Large Size (500px         | width)      |        |  |
| ○ Custom <b>@</b><br>Width: | Height:     |        |  |
|                             |             |        |  |
| No Resizing                 |             |        |  |
|                             |             |        |  |
|                             |             |        |  |

Exhibit 8-11: Step 2 of Insert Image wizard

6. Click on the *Browse* button. A browsing window like the one shown in Exhibit 8-12 will display.

| Choose file            |                                |                          | ?×       |
|------------------------|--------------------------------|--------------------------|----------|
| Look in:               | C Pictures                     | - 🖬 🏪 🛋 💌                |          |
|                        | Name 🔺                         | Size Type                | Date 📥   |
|                        | 🖻 100_0009.jpg                 | 879 KB JPEG Image        | 11/6/:   |
| My Recent<br>Documents | 🖻 100_0010.jpg                 | 1,011 KB JPEG Image      | 11/6/:   |
| Documents              | 🖻 100_0030.JPG                 | 953 KB JPEG Image        | 11/11    |
|                        | 💽 100_0036.mov                 | 2,364 KB QuickTime Movie | 11/20    |
| Desktop                | 🖻 100_0054.jpg                 | 632 KB JPEG Image        | 11/20    |
| Desktop                | 🖻 100_0055.jpg                 | 630 KB JPEG Image        | 11/20    |
| ~                      | 🖻 100_0056.jpg                 | 597 KB JPEG Image        | 11/20    |
|                        | 🗾 100_0064.jpg                 | 939 KB JPEG Image        | 11/20    |
| My Documents           | 🗾 100_0433.jpg                 | 982 KB JPEG Image        | 5/28/:   |
| ,                      | 🖻 100_0434.jpg                 | 1,839 KB JPEG Image      | 5/28/:   |
|                        | 🗾 100_0435.jpg                 | 2,190 KB JPEG Image      | 5/28/:   |
|                        | 🗾 100_0437.jpg                 | 1,556 KB JPEG Image      | 5/28/:   |
| My Computer            | 🖻 100_0438.jpg                 | 1,745 KB JPEG Image      | 5/28/:   |
|                        | 100_0439.jpg                   | 807 KB JPEG Image        | 5/28/: 🤜 |
|                        |                                |                          | >        |
| My Network<br>Places   | File name: 100_0439.jpg        | ▼                        | Open     |
| r iaces                | Files of type: All Files (*.*) | •                        | Cancel   |

Exhibit 8-12: Browsing window

- a. Browse your computer or network until you locate the file.
- b. Highlight the file.

c. Click the *Open* button. Step 2 of the *Insert Image* wizard will return as the active window, populated with the file path for the file you selected as shown in Exhibit 8-13.

| Step 2 of 3<br>Select and upload the image                                                                                                    |  |
|----------------------------------------------------------------------------------------------------|--|
| <ul> <li>C:\Documents and Settings\kcraig\My Documents\Schoolwires_{Browse</li> <li>Thumbnail Size (125px width)</li> <li>Medium Size (300px width)</li> </ul> |  |
| O Large Size (500px width)                                                                                                    |  |
| Custom 🚱 Width: Height:                                                                                                    |  |
| No Resizing                                                                                                    |  |
| Next > Cance                                                                                                    |  |

#### Exhibit 8-13: Step 2 populated with file path

7. Click in the radio button to the left of the file size you desire.

<u>Note</u>: If the width of the size you selected exceeds the maximum width for images set for the entire website or your *section*, the image will be sized according to the maximum width.

TIP: If you select Custom size, enter the desired height or width. If you enter only the width or height, the wizard will assign the other dimension proportionally. Unless you know the exact dimensions, **Schoolwires** highly recommends you enter only one dimension. The wizard will calculate the other dimension based on the aspect ratio of the original image. (Aspect ratio is the ratio between height and width. It maintains image proportions when increasing or decreasing the size of an image.) 8. Click on the *Next* button. An upload message will display then an *Image Options* window (Step 3 of the *Insert Image* wizard) like the one shown in Exhibit 8-14 will display.

| Step 3 of 3<br>Set your image options.                                  |                     |
|-------------------------------------------------------------------------|---------------------|
| Alt. Text:<br>Height: 93<br>Width: 125<br>Align: Default ♥<br>Border: 0 | Preview             |
|                                                                         | Insert Image Cancel |

Exhibit 8-14: Image Options window (Step 3 of Insert Image wizard)

<u>Note</u>: The size selected for Exhibit 8-14 was thumbnail size with a width of 125 pixels. The height was automatically calculated.

a. Enter Alternate Text (Alt. Text).

TIP: The Alt. Text field ensures compliance with this item of section 508 of the Rehabilitation Act: "A text equivalent for every non-text element shall be provided which requires a name or label to be associated with every image used within a website." Since the alt text is intonated by assistive devices used by visitors with vision impairments, alt text labels should appropriately and succinctly describe the image. For more information, see www.section508.gov.

- b. The other fields are optional. You can set the alignment, adjust the size of the image on the *page* or add a border to the image prior to inserting it.
- 9. Click on the *Insert Image* button. The **Schoolwires Editor** will return as the active window with the image displayed. In addition, the image will be uploaded to your *Files & Folders*.

TIP: If the image displays larger or smaller than you would like it to appear, do not resize it on the page. The aspect ratio cannot be locked and you could distort the image. (Aspect ratio is the ratio between height and width. It maintains image proportions when increasing or decreasing the size of an image.) Instead, delete the image and resize it in the Image Options window (i.e., Step 3 of the Insert Image wizard) as you insert it.

Inserting an Image from Files & Folders or the Shared Library

Using the *Insert Image* wizard, you can insert an image previously uploaded to the Files & Folders on your *site*, *subsite* or *section* or one from the Shared Library.

The Shared Library exists within the *Site Workspace* and is used as a repository for commonly used files and images such as a logo. Only Site Directors can upload files to the Shared Library. All editors can access Shared Library files from any *page* on any *site* or *subsite* by using the *Insert File* and *Insert Image* wizards within the **Schoolwires Editor**.

To insert an image from *Files & Folders* or the Shared Library:

- 1. Access the **Schoolwires Editor** for the *page* in which you want to insert the image.
- 2. Position the cursor where you wish to insert the image.
- 3. Click on the *Insert Image* icon on the **Editor** Toolbar. Step 1 of the *Insert Image* wizard will display. See Exhibit 8-15.

| Step 1 of 3<br>This wizard will guide you through the insertion of imagery. Please choose an option below to get started.                                                                                                    |
|----------------------------------------------------------------------------------------------------|
| <ul> <li>Select new image from my computer or network<br/>Choose this option to select the image from your computer or network.</li> <li>Select image already uploaded to your site<br/>Choose this option to select an already uploaded image from your site.</li> <li>Select image from shared library<br/>Choose this option to select an already uploaded image from your site's shared library.</li> <li>Select image from Schoolwires Clipart Library<br/>Choose this option to select an image from the Schoolwires Clipart Library.</li> </ul> |
| Next > Cancel                                                                                                    |

#### Exhibit 8-15: Step 1 of Insert Image wizard with Clip Art & Graphics Library

- 4. Click on either the second radio button to "Select image already uploaded to your site" (Files & Folders) OR the third radio button to "Select image from Shared Library."
- 5. Click on the *Next* button. A window like the one shown in Exhibit 8-16 will display.

<u>Note</u>: The [\_versions folder] that you see in Exhibit 8-16 will not appear in the Shared Library window for Step 2.

| Step 2 of 3<br>Select an image already uploaded | to your site |               |               |
|-------------------------------------------------|--------------|---------------|---------------|
| €<br>▶versions    ेू                            |              |               |               |
|                                                 |              | Catoos        | 3             |
| O AppleSchoolio.gif                             |              | O chamber.jpg |               |
|                                                 |              |               |               |
|                                                 |              |               |               |
|                                                 |              |               |               |
|                                                 |              |               | Next > Cancel |

### Exhibit 8-16: Files & Folders (Site) window

- 6. Open the appropriate folder if required.
- 7. Click on the radio button to the left of the file name for the desired image.
- 8. Click on the *Next* button. An *Image Options* window (Step 3 of the *Insert Image* wizard) like the one shown in Exhibit 8-17 will display.

<u>Note</u>: If you insert an image from the Shared Library, it is not uploaded to your Files & Folders. The image remains in the Shared Library. You are "pointing" to that image in the Shared Library.

| Step 3 of 3<br>Set your image options.                                  |                     |
|-------------------------------------------------------------------------|---------------------|
| Alt. Text:<br>Height: 93<br>Width: 125<br>Align: Default V<br>Border: 0 | Preview             |
|                                                                         |                     |
|                                                                         | Insert Image Cancel |

Exhibit 8-17: Image Options window (Step 3 of Insert Image wizard)

a. Enter Alternate Text (Alt. Text).

TIP: The Alt. Text field ensures compliance with this item of section 508 of the Rehabilitation Act: "A text equivalent for every non-text element shall be provided which requires a name or label to be associated with every image used within a website." Since the alt text is intonated by assistive devices used by visitors with vision impairments, alt text labels should appropriately and succinctly describe the image. For more information, see www.section508.gov.

- b. The other fields are optional. You can set the alignment, adjust the size of the image on the page or add a border to the image prior to inserting it.
- 9. Click on the *Insert Image* button. The **Schoolwires Editor** will return as the active window with the image displayed.

TIP: If the image displays larger or smaller than you would like it to appear, do not resize it on the page since the aspect ratio cannot be locked, and you could distort the image. (Aspect ratio is the ratio between height and width. It maintains image proportions when increasing or decreasing the size of an image.) Instead, delete the image and resize it in the Image Options window (i.e., Step 3 of the Insert Image wizard) as you insert it. Inserting an Image from the Clip Art & Graphics Library

With the **Schoolwires** *Clip Art & Graphics Library* Premium Enhancement Module, editors have access to over 1,000 hand-selected, educator-approved, royalty-free images. This library features categories that focus on education. The images are inserted using the **Schoolwires** *Insert Image* wizard.

If your organization has purchased the module, the *Insert Image* wizard will contain a fourth option—to insert from the **Schoolwires** Clip Art & Graphics Library—as shown in Exhibit 8-18.

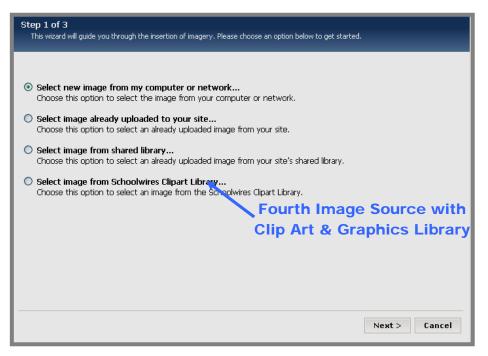

### Exhibit 8-18: Step 1 of Insert Image wizard with Clip Art & Graphics Library

To insert an image from the Clip Art & Graphics Library:

- 1. Access the **Schoolwires Editor** for the *page* in which you want to insert the image.
- 2. Position the cursor where you wish to insert the image.
- 3. Click on the *Insert Image* icon on the **Editor** Toolbar. Step 1 of the *Insert Image* wizard like the one shown in Exhibit 8-18 will display.
- 4. Click on the fourth radio button to "Select image from **Schoolwires** Clipart Library."
- 5. Click the *Next* button. Step 2 of the *Insert Image* wizard (Exhibit 8-19) will display.

| Step 2 of 3<br>Select an image from the Schoolwires Clipart Library.                                                                                                    |                                                            |  |  |  |
|----------------------------------------------------------------------------------------------------|------------------------------------------------------------|--|--|--|
| All Categories<br>All Categories<br>Art<br>Academic<br>Agriculture<br>Animals & Wildlife<br>Atthletics<br>Business & Industry<br>Communication<br>Fantasy & Myth<br>Food<br>Gov't Politics, History<br>Health Care<br>Holidays & Special Occasions<br>Landmarks & Location<br>Music<br>People & Occupations<br>Religion<br>Science & Technology<br>Seasons & Weather<br>Shapes & Backgrounds | word. To search All Categories, you MUST enter a key word. |  |  |  |
| Transportation<br>Travel                                                                                                    | Next > Cancel                                              |  |  |  |

Exhibit 8-19: Step 2 of Insert Image wizard with Clip Art Library

6. Choose a category from the drop-down list and/or enter a key word.

Note: You MUST enter a key word to search all categories.

7. Click on the *Go* button. The results of your search will display as you see in Exhibit 8-20.

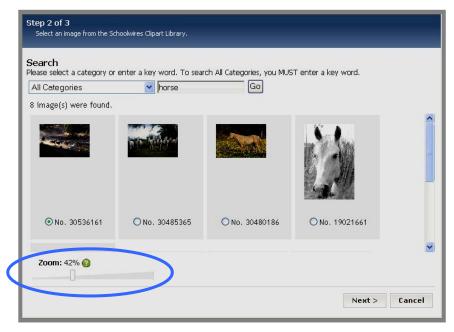

Exhibit 8-20: Results of the search

<u>Note</u>: Use the *Zoom* control to display a larger or smaller number of images. This will not change the size of the image that is inserted. It simply changes the sizes of the images in the display window.

- 8. Click in the radio button under the image you wish to insert.
- 9. Click on the *Next* button. An *Image Options* window (Step 3 of the *Insert Image* wizard) like the one shown in Exhibit 8-21 will display.

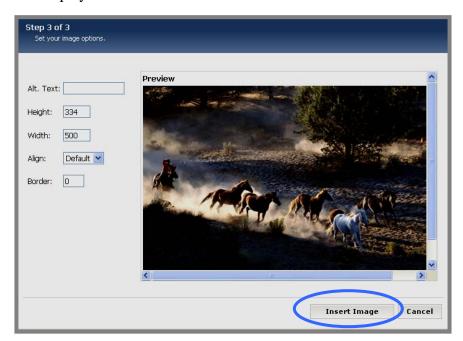

Exhibit 8-21: Image Options window (Step 3 of Insert Image wizard)

a. Enter Alternate Text (Alt. Text).

TIP: The Alt. Text field ensures compliance with this item of section 508 of the Rehabilitation Act: "A text equivalent for every non-text element shall be provided which requires a name or label to be associated with every image used within a website." Since the alternate text is intonated by assistive devices used by visitors with vision impairments, alt text labels should appropriately and succinctly describe the image. For more information, see www.section508.gov.

b. The other fields are optional. You can set the alignment, adjust the size of the image on the *page* or add a border to the image prior to inserting it.

<u>Note</u>: The default *site* setting for maximum image width will not affect images inserted from the Clip Art & Graphics Library.

10. Click on the *Insert Image* button. The **Schoolwires Editor** will return as the active window with the image displayed.

TIP: If the image displays larger or smaller than you would like it to appear, do not resize it on the page. The aspect ratio cannot be locked and you could distort the image. (Aspect ratio is the ratio between height and width. It maintains image proportions when increasing or decreasing the size of an image.) Instead, delete the image and resize it in the Image Options window (i.e., Step 3 of the Insert Image Wizard) as you insert it.

#### Editing Image Properties

*Edit Image Properties* is used to edit an existing image. You can also insert a new image using this icon, though **Schoolwires** does not recommend it.

#### Editing an Existing Image Using the Edit Image Properties Icon

You can use the *Edit Image Properties* icon to edit an existing image. To do this:

- 1. Access the **Schoolwires Editor** for the *page* in which you want to modify an image.
- 2. Click on the image you want to edit.
- 3. Click on the *Edit Image Properties* icon. A window like the one shown in Exhibit 8-22 will display.

| 🕘 Image                                                                                                    | Web Page Dialog                                                               | $\mathbf{X}$    |  |  |  |
|----------------------------------------------------------------------------------------------------|-------------------------------------------------------------------------------|-----------------|--|--|--|
| Source:                                                                                                    | Source: http://schoolwiresap4.schoolwires.com/document/lib/document/AppleScho |                 |  |  |  |
| Title:                                                                                                    | Schoolwires logo                                                              | Spacing:        |  |  |  |
| Alignment:                                                                                                    | ×                                                                             | Top: px         |  |  |  |
| Border:                                                                                                    | Border Style                                                                  | Bottom:px       |  |  |  |
| Width:                                                                                                    | 95 p× )                                                                       | Left: px        |  |  |  |
| Height:                                                                                                    | 95 px } reset                                                                 | Right: px       |  |  |  |
| Lorem ipsum dolor sit amet, consetetur sadipscing elitr, sed diam<br>nonumy eirmod tempor invidunt ut labore et dolore magna aliquyam erat, sed<br>diam voluptua. At vero eos et accusam et justo duo dolores et ea rebum. Stet |                                                                               |                 |  |  |  |
|                                                                                                    | (                                                                             | cancel apply ok |  |  |  |
| http://schoolwiresap4.schoolwires.com/docr 🤓 Internet 🥢                                                                                                    |                                                                               |                 |  |  |  |

Exhibit 8-22: Edit Image Properties for existing image

- 4. To edit the image:
  - a. Source: Edit the source location information as needed.
  - b. *Title*: Edit the alt text information as needed.
  - c. *Alignment*: Align the image on *page*.
  - d. Border: Select border style, weight, placement and color.
  - e. *Width and Height*: Change the width and height of the image. Reset restores the image to original size (before changes to width and height).

- f. *Spacing*: Enter the amount of space in pixels surrounding the image.
- 5. Click the *Apply* button.
- 6. Click the Ok button. The Schoolwires Editor will return as the active window with the edited image displayed.

Inserting a New Image Using the Edit Image Properties Icon

You can use the *Edit Image Properties* icon to insert a new image. However, **Schoolwires** recommends that you use the *Insert Image* icon is to insert an image.

To insert an image using the *Edit Image Properties* icon:

- 1. Upload the image to your Files & Folders.
- 2. Obtain the URL for the image from your Files & Folders. <u>Note</u>: Only Site Directors can access the Shared Library to obtain the URLs for the images contained in it.
- 3. Access the **Schoolwires Editor** for the *page* on which you want to insert the image.
- 4. Place your cursor where you wish to insert the image.
- 5. Click on the *Edit Image Properties* icon. A window like the one shown in Exhibit 8-22 will display.
- 6. Enter the URL in the *Source* field. This is required.
- 7. Enter a title for the image in the *Title* field. This is required.
- 8. Enter the *width* and *height* for the image.
- 9. Edit other properties as required.
- 10. Click the *Insert* button. The **Editor** will return as the active window. The image will be displayed.

### Deleting an Image

To delete an image from your *page*:

- 1. Select the image. Handles will display around the image.
- 2. Click the Delete key on your keyboard. The image will no longer display.
- 3. Click *Save*. The image will be permanently deleted from your *page*.

<u>Note</u>: Deleting an image from the *page* does not delete it from Files & Folders.

# **Inserting a File**

When you insert a file, you will have the choice of inserting it from:

- Your computer or network
- Files and Folders of your *site*, *subsite* or *section* if it has already been uploaded
- The Shared Library

You insert a file into the **Schoolwires Editor** the same way you insert an image. Most of the windows that will display when you insert a file will be the same as the ones that display when you insert an image. However, the windows will be labeled for a file rather than an image.

- 1. Access the **Schoolwires Editor** for the *page* in which you want to insert the file.
- 2. Position the cursor where you wish to insert the file.
- 3. Click on the *Insert File Link* icon on the **Editor** Toolbar. An *Insert File* wizard like the one shown in Exhibit 8-23 will display.

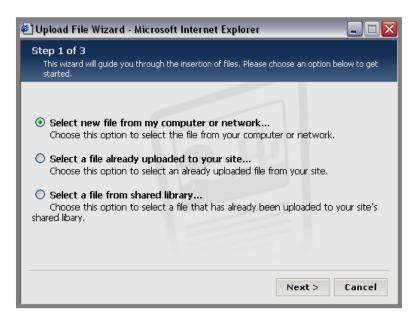

Exhibit 8-23: Insert File wizard

- 4. Click on the radio button that describes the location of the file you want to insert.
- 5. Click on the *Next* button.
  - a. If you are selecting a file from your computer or network, Step 2 of the *Insert File* wizard like the one shown in Exhibit 8-24 will display.

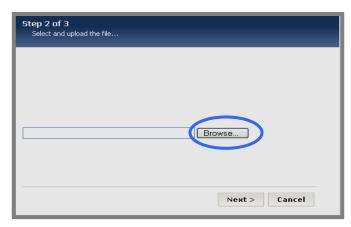

- Exhibit 8-24: Step 2 of Insert File wizard for inserting -7rbit 8-72wn xempt Editor, yll cover SchoolPaychanges, it'o wiht able styles. w to do that if you'so it that works for youcomputer/network
  - i. Click on the *Browse* button to browse your computer or network and locate the file you want to upload.
  - ii. Highlight the file you want to upload in the browsing window.
  - iii. Click on the *Open* button. The browsing window will return as the active window with the file path for the file displayed.
  - iv. Click on the *Next* button. You will get a message saying the file is uploading. A *File Options* window like the one shown in Exhibit 8-26 will display.
- b. If you are inserting a file already uploaded to your *site* (Files & Folders on *site*, *subsite* or *section*) or from the Shared Library, a window like the one shown in Exhibit 8-25 will display. Note: The files and folders that display will be different. For instance, the [\_versions folder] will not appear in the *Shared Library* window, but it will in the *Files & Folders* window.

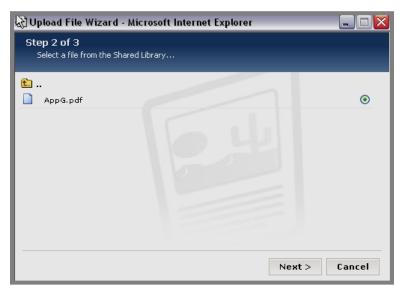

Exhibit 8-25: Step 2 of Insert File wizard from Shared Library

- i. Open the appropriate folder if required.
- ii. Click on the radio button to the right of the file name for the image you want to use.
- iii. Click on the *Next* button. A *File Options* window like the one shown in Exhibit 8-26 will display.

<u>Note</u>: If you insert a file from the Shared Library, it is not uploaded to your Files & Folders. The file remains in the Shared Library. You are "pointing" to that file in the Shared Library.

| 🕙 Upload I            | File Wizard - Microsoft Internet Expl                                                               | orer 📃 🗆 🔀         |
|-----------------------|----------------------------------------------------------------------------------------------------|--------------------|
| Step 3 of<br>Set your | f 3<br>file link options                                                                            |                    |
| Link Text             | Open in New Window (_blank)<br>None<br>Open in New Window (_blank)<br>Open in Same Window (_parent) |                    |
|                       |                                                                                                    | Insert File Cancel |

Exhibit 8-26: File Options window

- 6. Enter Link Text. This is the text that will display in the body of your *page* on your website. Visitors will be prompted to open or save the file when they click on it.
- 7. Choose a Target from the drop-down list. The choices are:
  - *None*: Closing the window takes user back to the homepage.
  - *Open in New Window* (*\_blank*): Closing the window does not close the browser.

TIP: It is a good practice to use Blank as your target. When a visitor opens the window, it will open in a new Browser window. Consequently, when the user closes the window, the original Browser window will remain open.

• *Open in Same Window (\_parent)*: Closing the window closes entire browser window.

8. Click on the *Insert File* button. The **Schoolwires Editor** will return as the active window with the link to the file displayed.

<u>Note</u>: If you insert a file, such as a PowerPoint® slideshow, using the *Insert File* function, visitors will have to click on the file name to view it. If you want the file to open automatically for visitors, click on the *Open Toolbox* icon in the **Editor** Toolbar and use the Embed Complex Content **ActiveBlock**<sup>TM</sup>.

In the example of a PowerPoint® file, both methods of inserting the slideshow will require visitors to click on the PowerPoint® page to advance slides. A third-party application is required to run a PowerPoint® file like an automated slide show on a web page. Some websites to explore include: <u>www.articulate.com</u>; <u>www.speechi.net</u>; and <u>www.presentationpro.com/Products/powerconverter.asp</u>.

## Inserting a Horizontal Rule

To insert a horizontal rule into the **Schoolwires Editor**:

- 1. Access the **Schoolwires Editor** for the *page* in which you want to insert the horizontal rule.
- 2. Position the cursor where you wish to insert the horizontal rule.

TIP: Position the cursor at the beginning of the line (to the left of the first word, image, etc.) to insert the horizontal rule above that line. Position the cursor at the end of the line (to the right of the last word, image, etc.) to insert the horizontal rule below that line.

3. Click on the *Horizontal Rule* icon. The horizontal rule will display above or below the line depending on the position of the cursor.

TIP: If you select text or an image and click on the Horizontal Rule icon, the selected text or image will be replaced by the horizontal rule.

# Inserting a Bookmark

Bookmarks are sometimes referred to as anchors. They allow visitors to move quickly and easily within the content of your *page*. Placing bookmarks in an article, for instance, will allow visitors to move easily within that article. If you have bookmarked items on a *page* and link them to menu items at the top of a *page*, for instance, a visitor can move to the bookmarked items simply by clicking on their titles in the menu. If you place a bookmark at the top of a *page*, visitors can return to the top of that *page* by clicking on the words "Top of Page." Bookmarks, however, are invisible to the visitor.

In order for a bookmark to work, you must do two things in this order:

- Insert the bookmark on the *page*.
- Create a link (using the *Insert Link* icon) at another place on the *page* that will jump to the bookmark.

To insert a bookmark into the Schoolwires Editor:

- 1. Access the **Schoolwires Editor** for the *page* in which you want to insert the bookmark.
- 2. Position the cursor where you wish to insert the bookmark.
- 3. Click on the *Bookmark* icon on the **Editor** Toolbar. A *Bookmark* popup window like the one shown in Exhibit 8-27 will display.

| 🔄 Bookmark Web Page Dialog          | X  |
|-------------------------------------|----|
| A<br>B<br>C                         |    |
| Name:                               |    |
| cancel inse                         | rt |
| http://schoolwiresap4.sc 🥑 Internet |    |

Exhibit 8-27: Bookmark window

- 4. Enter the name of the bookmark. (It is common practice to name bookmarks "A", "B" "C"... or "1", "2" "3"....) In Exhibit 8-27, three bookmarks named "A", "B" "C" were inserted.
- 5. Click on the *Insert* button. You have now inserted a bookmark on the *page*. To complete the process you must now insert a link to the bookmark.

# **Working with Links**

#### Inserting a Link

To insert a link into the **Schoolwires Editor**:

- 1. Access the **Schoolwires Editor** for the *page* in which you want to insert the link.
- 2. Select the text or image to which you wish to link.
- 3. Click on the *Insert Link* icon on the **Editor** Toolbar. Step 1 of the *Insert Link* wizard like the one shown in Exhibit 8-28 will display.

| Step 1<br>This wizard will guide you through the insertion of links. Please choose a<br>started.                                                     | n option below to get |
|----------------------------------------------------------------------------------------------------|-----------------------|
| <ul> <li>Insert a link to a site, section or page</li> <li>Insert a link to a email address</li> <li>Insert a link to a different website</li> </ul> |                       |
| ○ Insert a link to a bookmark in this page                                                                                                    |                       |
|                                                                                                    |                       |
| Ne                                                                                                    | xt > Cancel           |

Exhibit 8-28: Step 1 of Insert Link wizard

4. Click on the radio button to the left of the type of item to which you want to link.

TIP: If you just created a bookmark to which you want to link, choose, "Insert a link to a bookmark in this page."

- 5. Click on the *Next* button.
  - a. If you are linking to a *site*, *section* or *page* within your website, a window like the one shown in Exhibit 8-29 will display.

| 🕙 Insert Link Wizard - Microsoft Internet Explorer                   | _ 🗆 🗙  |
|----------------------------------------------------------------------|--------|
| Step 2 of 4<br>Select a Site or Subsite from the list                |        |
|                                                                      |        |
| HAPPY VALLEY AREA SCHOOL DISTRICT (ALPHA)<br>HAPPY VALLEY ELEMENTARY |        |
|                                                                      |        |
|                                                                      |        |
|                                                                      |        |
|                                                                      |        |
|                                                                      |        |
| Next >                                                               | Cancel |

#### Exhibit 8-29: Select a Site or Subsite

- i. Select the *site* or *subsite* to which you want to link.
- ii. Click on the *Next* button. A window like the one in Exhibit 8-30 will display.

| 🕙 Insert Link Wizard - Microsoft Internet Explorer                       |          |
|--------------------------------------------------------------------------|----------|
| Step 3 of 4<br>Select the Site or a Section under the Site from the list |          |
|                                                                          |          |
| >HAPPY VALLEY HIGH SCHOOL                                                | <u> </u> |
| Academics                                                                |          |
| Kathe's Section                                                          |          |
| Staff<br>Mrs Zawistowski                                                 |          |
| Mrs. Eroraha                                                             |          |
| Mrs. Dodge                                                               |          |
| Mrs. Gentry                                                              |          |
| Mrs. Bellavia                                                            |          |
| Mrs. Seu                                                                 | ~        |
|                                                                          |          |
|                                                                          |          |
| Next >                                                                   | Cancel   |
| Next>                                                                    | canter   |

#### Exhibit 8-30: Select a Section

- iii. If you wish to link to a *site* or *subsite* click on name of the *site* or *subsite* to which you wish to link again. Proceed to step (5.a.vii).
- iv. If you wish to link to a *section*, choose the *section* from the list.
- v. Click on the *Next* button. A window like the one shown in Exhibit 8-31 will display. This provides you with a list of all the *pages* in that *section*.

| 🕙 Insert Link Wizard - Microsoft Internet Explorer 📃 🗔 🔀 |
|----------------------------------------------------------|
| Step 4 of 4<br>Select a page link from the list          |
| Overview<br>Articles<br>Calendar                         |
| Next > Cancel                                            |

Exhibit 8-31: Select Page Link

- vi. Select a page from the list.
- vii. Click on the *Next* button. An *Insert Link* window like the one shown in Exhibit 8-32 will display.

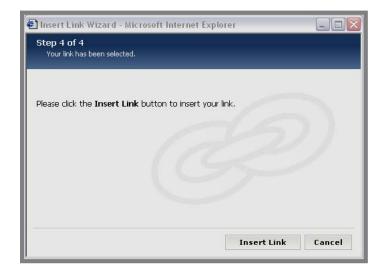

#### Exhibit 8-32: Insert Link window

- viii. Click on the *Insert Link* button. The link will be inserted.
- b. If you are linking to an email address, a window like the one shown in Exhibit 8-33 will display.

| Step 2 of 3<br>Please enter your email address below. |
|-------------------------------------------------------|
| Email Address:                                        |
|                                                       |
|                                                       |
| Next > Cancel                                         |

Exhibit 8-33: Enter Email Address

- i. Enter the email address to which you want to link.
- ii. Click on the *Next* button. An *Insert Link* window like the one shown in Exhibit 8-32 will display.
- iii. Click in the *Insert Link* button. The link will be inserted.
- c. If you are linking to another website, a window like the one shown in Exhibit 8-34 will display.

| St to 2 of 3<br>Please enter the address for your external link |
|-----------------------------------------------------------------|
| URL: http://                                                    |
| Target: Open in New Window (_blank)                             |
| (GG                                                             |
|                                                                 |
| Next > Cancel                                                   |

Exhibit 8-34: External link window

i. Select the type of URL (e.g., http://) from the drop-down list.

TIP: The default is http://, which is the most common URL. You will probably select this default URL most of the time.

- ii. Enter the address (e.g., www.schoolwires.com) for the website to which you want to link in the field to right of the URL type.
- iii. Enter the Target:
  - *Open in New Window* (*\_blank*): Closing the window does not close the browser. <u>Note</u>: This is recommended.
  - *Open in Same Window (\_parent)*: Closing the window closes the entire browser window.
- iv. Click on the *Next* button. An *Insert Link* window like the one shown in Exhibit 8-32 will display.
- v. Click on the Insert Link button. The link will be inserted.
- d. If you are linking to a bookmark, a window like the one shown in Exhibit 8-35 will display.

TIP: You need to insert a bookmark on a page before you can link to it. See "Inserting a Bookmark" in this chapter for more information.

| Step 2 of 3    | zard - Microsoft Internet Explorer<br>bookmark name below. | _ = 🗙    |
|----------------|------------------------------------------------------------|----------|
| Bookmark Name: | C<br>R                                                     | 2        |
|                | Next                                                       | > Cancel |

Exhibit 8-35: Link to bookmark

- i. Enter the name of the bookmark to which you want to link. In this example, we are linking to a bookmark named "C."
- ii. Click on the *Next* button. An *Insert Link* window like the one shown in Exhibit 8-32 will display.
- iii. Click in the *Insert Link* button. The link will be inserted.

## **Editing Link Properties**

You can edit or remove an existing link with *Edit Link Properties*. You can also insert a new link using this icon, though **Schoolwires** recommends using the *Insert Link* icon structure to insert a link.

#### Editing an Existing Link

To edit an existing link:

- 1. Access the **Schoolwires Editor** for the *page* containing the link you want to edit.
- 2. Click on the link you want to edit.
- 3. Click on the *Edit Link Properties* icon. A window like the one shown in Exhibit 8-36 will display. The properties for the selected link are displayed. In this example, we are editing an email link.

| 街 Hyperlink                 | : Web Page Dialog 🛛 🔀          |
|-----------------------------|--------------------------------|
| <ul> <li>Source:</li> </ul> | mailto: 🔽 teacher@anywhere.com |
| 🔘 Bookmark:                 | ×                              |
| Target:                     |                                |
| Title:                      |                                |
|                             | cancel apply ok                |
| http://schoolwire           | esap4.schoolwi 🏩 Internet 🛛 🖉  |

**Exhibit 8-36: Edit Hyperlink Properties** 

- 4. Edit the link. Note that the source radio button is already selected.
  - a. To change the source (e.g., http://, mailto:), use the dropdown list. Edit the information in the field to the right of the drop-down as required.
  - b. To change the bookmark:
    - i. Click in the radio button to the left of Bookmark.
    - ii. Select the bookmark from the drop-down list.
  - c. To change the target, choose a new target from the dropdown list.
  - d. To change the title (sometimes called a tool tip or mouseover), make the desired edits in the field.
- 5. Click the *Apply* button.
- 6. Click the *Ok* button. The **Editor** will return as the active window.

#### Inserting a New Link Using the Edit Link Properties Icon

You can use the *Edit Link Properties* icon to insert a new link or bookmark.

TIP: To insert a link to an internal URL (a site, section, or page within your site), Schoolwires recommends using the Insert Link icon instead of the Edit Link Properties icon unless you know the URL for the site, section or page to which you want to link.

To insert a new link:

- 1. Access the **Schoolwires Editor** for the *page* in which you want to insert the link.
- 2. Position the cursor where you wish to insert the link. Be sure it is not on an existing link or bookmark.
- 3. Click on the *Edit Link Properties* icon. An *Edit Hyperlink Properties* window like the one shown in Exhibit 8-36 will display.
  - a. If you are entering a bookmark, choose the bookmark from the drop-down list.
  - b. For all other links, use the drop-down list to select the source type (e.g., http://, mailto:).
  - c. For all other links, enter the appropriate information in the field to the right of the source type drop-down.
  - d. If the source is a URL, you must designate a target.

TIP: It is a good practice to use Blank as your target. When a visitor opens the window, it will open in a new Browser window. Consequently, when the user closes the window, the original Browser window will remain open.

- e. If you want a tool tip to display when a visitor rolls mouse over the link, enter the tool tip in the Title field.
- 4. Click the *Insert* button.
- 5. Click the *Apply* button.
- Close the *Edit Hyperlink Properties* window by clicking the *Ok* button or clicking the in the upper right corner of the hyperlink window. The **Editor** will return as the active window.

## Removing a Link

To remove a link and the text or image with which it is associated, select the text or image and hit the *Delete* key on your keyboard. <u>Note</u>: To remove a link to a bookmark, you MUST delete the text or image with which it is associated.

To remove a link from the **Schoolwires Editor** without removing the text or image:

- 1. Access the **Schoolwires Editor** for the *page* from which you want to remove the link.
- 2. Select the text or image from which you wish to remove the link.
- 3. Click on the *Edit Link Properties* icon. An *Edit Hyperlink Properties* window like the one shown in Exhibit 8-36 will display.
- 4. Delete all content from the field to the right of the source dropdown list.
- 5. Click the *Apply* button.
- 6. Close the *Edit Hyperlink* window by clicking on the  $\Join$  button. The **Editor** will return as the active window.

# Linking to a Form or Survey

If your organization has purchased the *Forms and Surveys* Premium Enhancement Module and it has been activated in the *section* (if you are working in a *section*), you can use the *Insert Form Link* icon to insert a link to an existing form or survey.

TIP: You must create and save your form or survey at the level you will use it. For example, if you want to link to a form or survey on a site homepage, you must create it in that site's forms and surveys. However, if you know the URL for the form, you may insert it as a link anywhere regardless of the level at which is was created, but you cannot use the Insert Form Link function to do this. You must use the Edit Hyperlink Properties function. To link to a form or survey:

- 1. Access the **Schoolwires Editor** for the *page* in which you want to insert a link to the form or survey.
- 2. Enter and select the text to which you want to link.
- 3. Click on the *Insert Form Link* icon. A window like the one shown in Exhibit 8-37 will display.
- 4. Use the drop-down list to select the desired form or survey.

| 🕙 Insert Forms and Surveys Wizard - Microsoft Internet Explorer 💦 🖃 🖂 🔀                                                                                                    |
|----------------------------------------------------------------------------------------------------|
| Step 1 of 3: Welcome to the Insert Forms and Surveys Wizard!<br>This wizard will guide you through the insertion of forms and surveys. Please choose an option<br>below to get started. |
| Select the form or survey: Getting Started Survey                                                                                                    |
|                                                                                                    |
| Next > Cancel                                                                                                    |

Exhibit 8-37: Form or survey selection window

5. Click the *Next* button. A window like the one shown in Exhibit 8-38 will display.

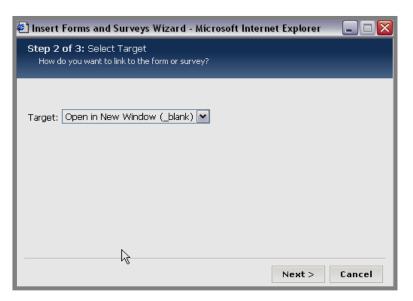

Exhibit 8-38: Form or survey target window

- 6. Choose a *Target* from the drop-down list. The choices are:
  - *Open in New Window (\_blank)*: Closing the window does not close the browser.
  - *Open in Same Window (\_parent)*: Closing the window closes entire browser window.

TIP: It is a good practice to use *Blank* as your target. When a visitor opens the window, it will open in a new Browser window. Consequently, when the user closes the window, the original Browser window will remain open.

7. Click the *Next* button. A window like the one shown in Exhibit 8-39 will display.

| 🕙 Insert Forms and Surveys Wizard - Microsoft Internet Explorer 👘 🖃 🗔 🔀 |
|-------------------------------------------------------------------------|
| Step 3 of 3: Your link has been selected.                               |
|                                                                         |
|                                                                         |
| Please click the <b>Insert Link</b> button to insert your link.         |
| Please click the <b>Insert Link</b> button to insert your link.         |
|                                                                         |
|                                                                         |
|                                                                         |
|                                                                         |
|                                                                         |
|                                                                         |
|                                                                         |
| Insert Link Cancel                                                      |

Exhibit 8-39: Insert Link to form or survey

8. Click the *Insert Link* button. The **Schoolwires Editor** will return as the active window with the link to the form or survey displayed.

# Linking to a Photo Gallery

If your organization has purchased the *Photo Gallery* Premium Enhancement Module and it has been activated in the *section* (if you are working in a *section*), you can use the *Insert Photo Gallery* icon available in the **Editor** on an *Overview Page* or *Flex Page* to insert a link to a photo gallery that you created within that *section*.

To do this:

1. Click on the *Page* Name of the *Overview* or *Flex Page*. A **Schoolwires Editor** like the one shown in Exhibit 8-40 will display.

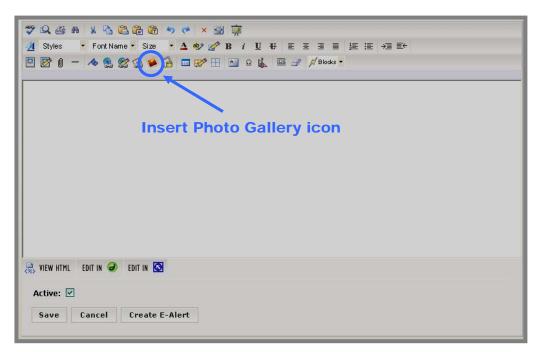

#### Exhibit 8-40: Schoolwires Editor

- 2. Click on the *Insert Photo Gallery* icon. An *Insert Photo Gallery* wizard like the one shown in Exhibit 8-41 will display.
- 3. Select the photo gallery from the drop-down list.

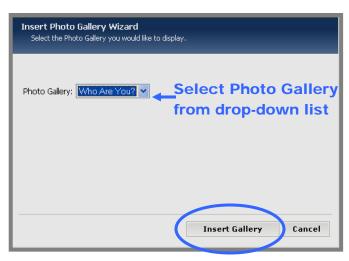

Exhibit 8-41: Insert Photo Gallery wizard

- 4. Click on the *Insert Gallery* button. The **Schoolwires Editor** will return as the active window. The tag for that gallery will display in the **Editor**.
- 5. Click on the *Save* button. If that *page* is active, you can view the change on the end user website.

# Linking to a MiniBase (Directory or List)

If your organization has purchased the *MiniBase* Premium Enhancement Module and it has been activated in the *section* (if you are working in a *section*), you can use the *Insert Directory* icon available in the **Editor** on an *Overview Page* or *Flex Page* to insert a link to a MiniBase that you created within that *section*.

To do this:

1. Click on the *Page* Name of the *Overview* or *Flex Page*. A **Schoolwires Editor** like the one shown in Exhibit 8-42 will display.

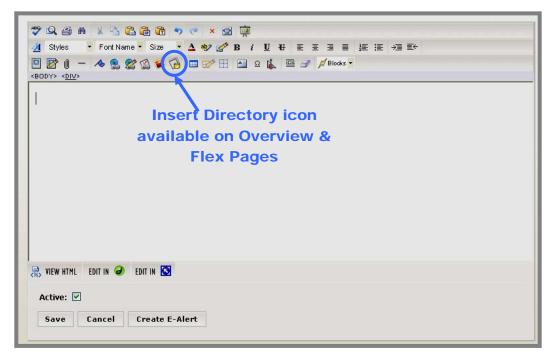

Exhibit 8-42: Schoolwires Editor

2. Click on the *Insert Directory* icon in the **Editor**. An *Insert Directory* wizard like the one shown in Exhibit 8-43 will display.

| Insert Directory Wizard<br>Select the Directory you would like to | ) display.                            |
|-------------------------------------------------------------------|---------------------------------------|
| Directory: DOOK List                                              | Drop-down list of<br>lists in section |
|                                                                   |                                       |
|                                                                   | Insert Directory Cancel               |

Exhibit 8-43: Insert Directory wizard

- 3. Choose the directory you wish to insert from the drop-down list.
- 4. Click the *Insert Directory* button. The **Schoolwires Editor** will return as the active window. The tag for the directory will display within the **Editor**.
- 5. Click the *Save* button in the **Editor**. If that *page* is active, you can view the change on the end user website.

# Working with Tables

# Inserting a Table

You can insert tables with varying numbers of columns and rows into the **Schoolwires Editor**. Tables are useful for organizing the content of your *page* and structuring its layout.

To insert a table:

- 1. Access the **Schoolwires Editor** for the *page* in which you want to insert the table.
- 2. Click on the *Insert Table* icon. A window like the one shown in Exhibit 8-44 will display.

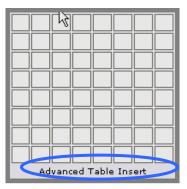

Exhibit 8-44: Insert Table window

3. Drag the cursor down to add rows and across to add columns. The number of columns and rows selected will appear at the bottom of the window. In Exhibit 8-45, a table with five rows and three columns is selected.

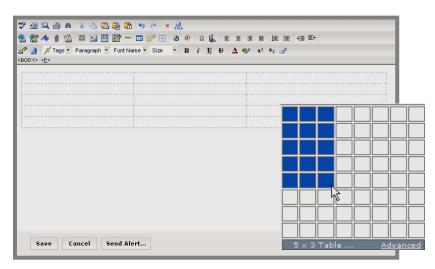

Exhibit 8-45: Table size selection

- 4. Click on the left button on the mouse. The **Editor** will return as the active window. The table you selected will display.
- 5. For more formatting options, click on *Advanced Table Insert* at the bottom of the *Insert Table* window. (See Exhibit 8-44.) A window like the one shown in Exhibit 8-46 will display.

| 🕘 Insert Tat                         | ole Web    | Page Dia                          | ilog                 | X  |
|--------------------------------------|------------|-----------------------------------|----------------------|----|
| Rows: 2<br>Columns: 2<br>Borders: No | Border 💌 - | Spacing:<br>Padding:<br>Collapse: | <b>Y</b> es <b>Y</b> |    |
| 0                                    | ,0         |                                   | 0,1                  |    |
| 1                                    | ,0         |                                   | 1,1                  |    |
|                                      | Span >     | Span v                            | ]                    |    |
|                                      |            | (                                 | cancel inse          | rt |
| http://schoolw                       | 🗿 Internet |                                   |                      | // |

Exhibit 8-46: Advanced Table Insert window

- a. *Rows and Columns*: Select the table size by entering the desired number of rows and columns.
- b. Borders: Choose border weight from the drop-down list.
- c. *Spacing*: Select the amount of space, measured in pixels, between cells (if the table is not collapsed) from the drop-down list.
- d. *Padding*: Select from the drop-down the amount of space, measured in pixels, surrounding the contents of a cell.
- e. *Collapse*: Inserts space between cells if Yes is selected.
- f. To merge cells, click on the cell you want to merge.
  - i. To merge cells in a row, click on the *Span>* button.

TIP: As you can see from the arrow on the button, you are merging from left to right. Select the cell that is furthest to the left to begin the merge and click in that cell. The selected cell will appear highlighted in orange. Click the Span> button once for each cell you want to merge. The sample table will preview the merged cells.

ii. To merge cells in a column, click on the *Span v* button.

TIP: As you can see from the arrow on the button, you are merging from top to bottom (hence the direction of the arrow in the button). Identify the top-most cell where the merge should begin and click in that cell. The selected cell will appear highlighted in orange. Click the Span v button once for each cell you want to merge. The sample table will preview the merged cells.

g. Once the table is formatted, click the *Insert* button. The **Editor** will return as the active window with the table displayed.

#### Editing a Table or Cell

Once a table is inserted, you can edit its size and formatting. When you click on the *Edit Table/Cell* icon, these drop-down options will appear:

- Add/Remove Columns or Rows
- Edit Table Properties
- Edit Cell, Column or Row

TIP: Position the cursor in the cell/table you want to edit since the formatting will be applied according to the location of the cursor.

#### Adding/Removing Columns or Rows Using Edit Table/Cell

To change the size of your table, select *Add/Remove Columns or Rows* from the *Edit Table/Cell* icon drop-down. A window like the one in 8-47 will display.

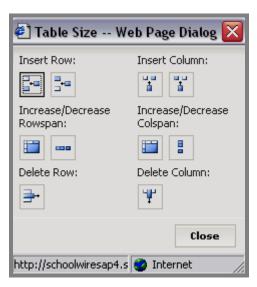

Exhibit 8-47: Add/Remove Columns or Rows

TIP: Position the cursor properly in the table since inserting, deleting and merging of rows and columns are based on the location of the cursor.

The options are:

- *Insert Row* (Above/Below): Inserts a row of cells either above or below the row where the cursor is positioned. Each cell of the new row will be labeled *New Cell*.
- *Insert Column* (Right/Left): Inserts a column of cells either to the right or to the left of the column where the cursor is

positioned. Each cell of the new column will be labeled *New Cell*.

- *Increase/Decrease Rowspan*: Increases or decreases the span in the row where the cursor is positioned if a span (merge) across rows was applied when the table was created.
- *Increase/Decrease Colspan*: Increases or decreases the span in the columns where the cursor is positioned if a span (merge) across columns was applied when the table was created.
- *Delete Row*: Removes the row and its contents where the cursor is positioned.
- *Delete Column*: Removes the column and its contents where the cursor is positioned.

# Editing a Table Using Edit Table/Cell

To edit table formatting, select *Edit Table Properties* from the *Edit Table/Cell* icon drop-down. A window like the one in 8-48 will display.

| 🐔 Table                                                                      | Properties W                                             | /eb Page | e Dialog 🛛 🔀    |
|------------------------------------------------------------------------------|----------------------------------------------------------|----------|-----------------|
| AutoF                                                                        | it Properties                                            | Style    |                 |
| <ul> <li>Fix</li> <li>Au</li> <li>Height</li> <li>Au</li> <li>Fix</li> </ul> | toFit to contents<br>red table width:<br>toFit to window | pixe     |                 |
|                                                                              |                                                          |          |                 |
| http://scho                                                                  | olwiresap4.sch( 🌍                                        | Internet | cancel apply ok |

#### Exhibit 8-48: Edit Table Properties window

There are three tabs in the *Table Properties* pop-up window:

- AutoFit
- Properties
- Style

#### Table AutoFit

When you select *Edit Table Properties* from the *Edit Table/Cell* icon drop-down, a window like the one in Exhibit 8-48 will display. As you can see, the window opens to the *AutoFit* tab. For both table width and height, *AutoFit* allows you to determine dimensions of the table based on:

• AutoFit to contents: Shrinks or expands the table to the size of its contents.

Note: For height, this is the default and is already selected.

- Fixed width/height: Sizes the table to a specified width or height measured in pixels or percent of original table size.
- AutoFit to window: Shrinks or expands the table to the size of the window.

Note: For width, this is the default and is already selected.

## **Table Properties**

When you select the *Properties* tab, a window like the one shown in Exhibit 8-49 will display.

| ] Table Pro    | perties V    | Veb Pag  | e Dialog   |          |
|----------------|--------------|----------|------------|----------|
| AutoFit        | Properties   | Style    |            |          |
| Alignment:     |              |          |            | •        |
| Margin         | Left:        | px R     | ight:p;    | x        |
|                | Top:         | px Bot   | tom: p     | ×        |
| Borders:       |              | 💌 Colla  | pse: Yes 🔪 |          |
| Background     | d: 🔄 Pick    | Image    |            |          |
| Cell Spacin    | g: px        |          |            |          |
| Cell Paddin    | g:px         |          |            |          |
|                |              |          |            |          |
|                |              |          |            |          |
|                |              |          | cancel     | apply ok |
| p://schoolwire | esap4.sch( 🥝 | Internet |            |          |

#### Exhibit 8-49: Edit table properties window

The *Properties* tab for a table allows you to format:

- Alignment
- Margin
- Borders
- Background, including a background image

- Cell spacing
- Cell padding

To add a background image to a table:

- 1. Upload the desired image to the Shared Library folder in Files & Folders on the main *site* OR in the Files & Folders for a *section*, if only one *section* will be using the background image.
- 2. Once the file has been uploaded, click on the *URL* button to right of the desired file in Files & Folders.
- 3. Copy the URL.
- 4. Open the *page* containing the table to which you want to apply the background image.
- 5. Position the cursor in a table cell.
- 6. Click on the *Edit Table/Cell* button.
- 7. Select *Edit Table Properties* from the drop-down list. An *Edit Table Properties* window like the one shown in Exhibit 8-49 will display.
- 8. Click on the *Properties* tab.
- 9. Click on the *Image* button.
- 10. Paste the URL into the Image Source field.
- 11. Choose the Repeat pattern and alignment.
- 12. Click the *Ok* button in both open windows. The **Editor** will return as the active window, and your table should display with the background image.

#### Table Style

The *Style* tab allows you to edit the *CSS Text*, which represents the existing formatting for the table in CSS text. When you select the *Style* tab, a window like the one shown in Exhibit 8-50 will display.

| 🕈 Table Pr                     | operties W                      | /eb Page                     | e Dialog 🛛 🔀                                                         |
|--------------------------------|---------------------------------|------------------------------|----------------------------------------------------------------------|
| AutoFit                        | Properties                      | Style                        |                                                                      |
| CSS Text:                      |                                 |                              |                                                                      |
| black 4p<br>MARGIN<br>solid; W | x solid; BACK<br>-LEFT: 20px; I | .GROUND<br>BORDER-<br>BORDER | id; BORDER-TOP: A<br>: #800000;<br>LEFT: black 4px<br>-BOTTOM: black |
|                                |                                 |                              |                                                                      |
|                                |                                 |                              | cancel apply ok                                                      |
| tp://schoolwi                  | iresap4.sch( 🥝                  | Internet                     |                                                                      |

Exhibit 8-50: Table Style window

Once the table style is formatted:

- 1. Edit the CSS as desired.
- 2. Click the *Apply* button
- 3. Click the *Ok* button. The **Schoolwires Editor** will return as the active window. The formatting will reflect the changes made in the CSS.

Editing a Cell Using Edit Table/Cell

<u>Note</u>: For each of the tabs—*AutoFit, Properties, Style*—you will see an *Apply to* drop down in the lower right corner. You can choose to apply formatting selections to the *Current Cell, Current Row, Current Column* or *Whole Table*.

To edit a cell of your table, select *Edit Cell* from the *Edit Table/Cell* icon drop-down. A window like the one in 8-51 will display.

**TIP**: Position the cursor in the cell you want to edit since the formatting will be applied according to the location of the cursor.

| Cell Pro   | perties We      | b Page I   | Dialog                     |
|------------|-----------------|------------|----------------------------|
| AutoFit    | Properties      | Style      |                            |
| Width:     |                 |            |                            |
| 📀 AutoFit  | to contents     |            |                            |
| O Fixed c  | ell width:      | pixels     | ▼                          |
| Height:    |                 |            |                            |
| -          | to contents     |            |                            |
| O Fixed c  |                 | pixels     | V                          |
| <u> </u>   |                 |            |                            |
|            |                 |            |                            |
|            |                 |            |                            |
|            |                 |            |                            |
|            |                 |            |                            |
|            |                 |            |                            |
|            |                 |            | Apply to: Current Cell 🛛 🗸 |
|            |                 |            |                            |
|            |                 |            | cancel apply o             |
| ·//schoolw | iresap4.schoolw | ires com/c |                            |

Exhibit 8-51: Edit Cell window

# Cell AutoFit

When you select *Edit Cell* from the *Edit Table/Cell* icon drop-down, a window like the one in Exhibit 8-51 will display. As you can see, the window opens to the *AutoFit* tab. *AutoFit* allows you to determine dimensions of a cell by clicking in the radio button to the left of the option you want. The options are:

- *AutoFit to contents*: Shrinks or expands the cell to the size of its contents. <u>Note</u>: For both width and height, this is the default and is already selected.
- *Fixed cell width/height*: Sizes the cell to a specified width or height measured in pixels or percent of original cell size.

#### **Cell Properties**

When you select the *Properties* tab, a window like the one shown in Exhibit 8-52 will display.

| Cell Prop    | perties W      | eb Page     | Dialog 🛛 🔀              |
|--------------|----------------|-------------|-------------------------|
| AutoFit      | Properties     | Style       |                         |
| Text Aligni  | ment: not      | set         | 💌 not set 💌             |
| Padding      | Left:<br>Top:  | px px       | Right: px<br>Bottom: px |
| White Spa    | ce: Not        | Set         | ~                       |
| Backgroun    | id:            | Pick Ima    | ge                      |
| Preview:     |                |             |                         |
|              |                | Te          | xt 123                  |
|              |                |             |                         |
| Text         | : Formatting   |             | Border Style            |
|              |                |             | Apply to: Current Cell  |
|              |                |             | cancel apply ok         |
| p://schoolwi | iresap4.school | vires.com/d | i 🍘 Internet            |

Exhibit 8-52: Cell Properties window

The *Properties* tab for a cell allows you to format:

- *Text alignment*
- Padding
- White space
- Background, including a background image
- Text formatting
- Border style

# Cell Style

The *Style* tab allows you to edit the CSS Text which represents the existing formatting for the cell in text. When you select the *Style* tab, a window like the one shown in Exhibit 8-53 will display.

| Cell Pro     | perties We                                   | b Page I   | Dial  | og     |          |       |         |       |      | < |
|--------------|----------------------------------------------|------------|-------|--------|----------|-------|---------|-------|------|---|
| AutoFit      | Properties                                   | Style      |       |        |          |       |         |       |      |   |
| CSS Text:    |                                              |            |       |        |          |       |         |       |      |   |
| SIZE: 11     | -RIGHT: 2px;<br>.pt; BACKGROI<br>20px; BORDE | JND: #ffi  | ffe0; | BOR    | DER-L    | EFT:  | 2p× s   | olid; | <    |   |
|              |                                              |            |       | ļ      | Apply to | o: Cu | rrent ( | Iell  | ~    |   |
|              |                                              |            |       |        |          | car   | icel    | apply | ) ok |   |
| tp://schoolw | iresap4.schoolwi                             | ires.com/d | 0     | Interr | net      |       |         |       |      | Ĩ |

Exhibit 8-53: Edit Cell Style window

Once the table is formatted:

- 1. Click the Apply button
- 2. Click the *Ok* button. The **Schoolwires Editor** will return as the active window.

## Deleting a Table

To delete a table, you can:

- Select the entire table and hit the *Delete* key or *Backspace* key on your keyboard.
- Delete the rows or columns one at a time, using *Add/Remove Columns or Rows* from the drop-down list under *Edit Table/Cell*.
- Delete the HTML for the table.

# Showing or Hiding Table Gridlines

Note: This is not supported by Mozilla Firefox®.

Gridlines are the dotted-lines that form borders (or a grid) around the cells of your table. While the gridlines will be visible in the **Editor** as you work in **Site Manager**, they will not be visible to visitors to your website. The default is to show the gridlines. If you do not want the gridlines to appear, click on the *Show/Hide Gridlines* icon.

TIPS:

- Schoolwires recommends that gridlines show when you are formatting the table and inserting contents. Gridlines help you to better visualize the columns and tables and better organize table contents.
- To make borders visible on your website apply borders to the entire table using Edit Table Properties under Edit Table/Cell.
- If you are using Mozilla Firefox<sup>®</sup>, you can use borders to allow you to see the table while you are working on it. If you do not want borders visible on your website, you can remove them before making the page active.

## **Working with Text Boxes**

A text box allows you to create a container within your *page*. Text boxes are most commonly used for tasks such as labeling, but they can contain links, files and images. The text box in the **Editor** does not allow for text wrapping or other formatting such as fill, lines, arrows or other options you may be familiar with in applications such as Microsoft® Word.

#### Inserting a Text Box

To insert a text box:

- 1. Access the **Schoolwires Editor** for the *page* in which you want to insert a text box.
- 2. Click on the *Insert Text Box* icon. A text box containing the words "Enter text here" will appear at the top left of the **Editor**. By default, text boxes are positioned by pixel. You can, therefore, position the text box anywhere within the **Editor**. (See "Moving a Text Box" and "Positioning by Pixel" in this chapter for more information.)

TIP: Be aware that elements that are absolutely positioned (i.e., positioned by pixel) do not take up any space. In other words, when using the Positioning by Pixel function, you can place content "under" (or "behind") other content.

# Editing Text in a Text Box

To edit the text within a text box:

- 1. Double-click on the text box. A grey line will appear around the text box. The cursor will be inside the text box.
- 2. Edit the text as required.

#### Resizing a Text Box

To change the size of a text box:

1. Click on the text box. Handles (i.e., small squares) will appear around the outside of the text box.

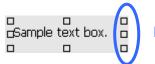

# Handles around the text box

2. Hover over a handle and a two-sided A arrow will appear. This will allow you to increase or decrease the height and width of the text box by holding down the mouse as you drag the handle.

TIP: There is no text wrapping within the text box. The text box will, therefore, automatically expand to accommodate text. To maintain a certain text box size, use the Enter key to insert a break in the line.

#### Copying and Pasting a Text Box

You can copy and paste a text box using the icons in the **Editor** (IE only) or the keyboard shortcuts. When you paste the text box, however, it may paste over the existing text box. In that case, you will need to select and move the pasted text box.

#### Moving a Text Box

To move a text box:

- 1. Click on the text box. Handles (i.e., small squares) will appear around the outside of the text box. A four-way arrow  $\bigoplus$  will appear over the text box.
- 2. Hold down the mouse and drag the text box to the desired location.

# Deleting a Text Box

To delete a text box and all of its contents:

- 1. Click on the text box. Handles (i.e., small squares) will appear around the outside of the text box. <u>Note</u>: Be certain there is no grey line around the text box.
- 2. Press the *Delete* key on your keyboard. The text box will be deleted.

# Using the Toolbox

The Toolbox provides you with access to a collection of layouts, objects and scripts to help you quickly create your pages. When you click on the *Toolbox* icon, you will see a window like the one shown in Exhibit 8-54.

<u>Note</u>: In the **Schoolwires Editor** that appears in **Styler**<sup>TM</sup>, this window will contain a fourth item, Template **ActiveBlocks**<sup>TM</sup>.

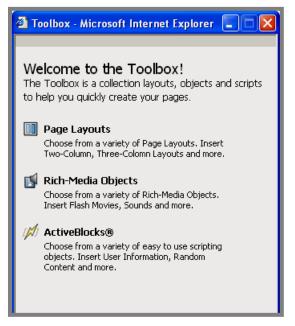

Exhibit 8-54: Toolbox window

# Inserting Page Layouts

*Page Layouts* allows you to easily insert layouts (invisible tables) with a varying number of columns and rows into the **Schoolwires Editor**. These are useful for organizing the content of your *page* and structuring its layout.

To insert a *page* layout from the Toolbox:

- 1. Access the **Schoolwires Editor** for the *page* on which you want insert the layout.
- 2. Position the cursor where you want the layout to go.
- 3. Click on the *Toolbox* icon. A window like Exhibit 8-54 will display.
- 4. Click on *Page Layouts*. A window like the one shown in Exhibit 8-55 will display. Notice, *Page Layouts*, the tool currently in use, is in bold.

<u>Note</u>: All the tools available in the Toolbox display at the top. The one you are using is in bold.

| Toolbox - Microsoft Internet Explorer                                                                                                    |        |
|----------------------------------------------------------------------------------------------------|--------|
| Page Layouts         Image layouts         Image layouts |        |
| Insert<br>Select an Item and Click Next.                                                                                                    |        |
| Table with Title                                                                                                    | 0      |
| One-Column Table                                                                                                    | 0      |
| Two-Column Table                                                                                                    | 0      |
| III Three-Column Table                                                                                                    | 0      |
|                                                                                                    |        |
| [                                                                                                    | Next > |

Exhibit 8-55: Page Layout window

- 5. Click in the radio button to the right of the layout you want to use.
- 6. Click on the *Next* button. A confirmation window like the one shown in Exhibit 8-56 will display.

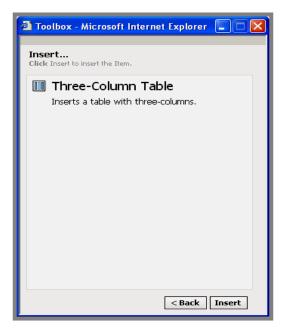

Exhibit 8-56: Confirmation window

7. Click on the *Insert* button. The **Editor** will return as the active window with the layout inserted.

TIP: You can insert tables within tables (nested tables) to further organize and structure your page.

<u>Note</u>: Tables that are inserted using *Page Layouts* will not have gridlines. However, if you are using Internet Explorer, you can use *Show/Hide Gridlines* to make them visible. You can also use *Edit Table/Cell* to edit a table inserted using *Page Layouts*.

#### Inserting Rich Media Objects

*Rich Media Objects* enable you to insert Flash<sup>™</sup> movies, QuickTime® movies, sounds and podcasts. To insert a rich media object in the **Schoolwires Editor**:

- 1. Access the **Schoolwires Editor** for the *page* on which you want insert the rich media object.
- 2. Position the cursor where you want to add the rich media object.
- 3. Click on the *Open Toolbox* icon. A window like the one shown in Exhibit 8-54 will display.
- 4. Click on *Rich Media Objects*. A window like the one shown in Exhibit 8-57 will display.
- 5. Click in the radio button to the right of the type of rich media object you want to insert.

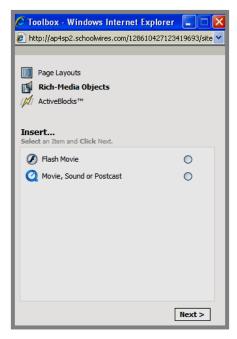

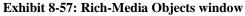

6. Click on the *Next* button.

a. If you have selected a Flash<sup>TM</sup> movie, a window like the one shown in Exhibit 8-58 will display.

| Ø Flash Movie                                                  |
|----------------------------------------------------------------|
| Inserts a Macromedia Flash movie.                              |
| Select your file.<br>Note: The file must have a SWF extension. |
| Browse                                                         |
|                                                                |
|                                                                |
|                                                                |
|                                                                |
|                                                                |
| Insert                                                         |

Exhibit 8-58: Insert window for Flash<sup>™</sup> movie

b. If you have selected a QuickTime® movie, sounds or podcasts, a window like the one shown in Exhibit 8-59 will display.

| Q QuickTime Movie                                                        |
|--------------------------------------------------------------------------|
| Inserts Movie, Sound or Postcast.                                        |
|                                                                          |
| Calast your file                                                         |
| Select your file.<br>Note: The file must have a MOV, MP3, AVI, WAV, MP3, |
| MP4, WMV extension.                                                      |
|                                                                          |
|                                                                          |
| Browse                                                                   |
|                                                                          |
| Autostart                                                                |
| True 💙                                                                   |
|                                                                          |
| Controller                                                               |
| True 💙                                                                   |
|                                                                          |
| Loop                                                                     |
| True 💙                                                                   |
|                                                                          |
|                                                                          |
|                                                                          |
|                                                                          |
|                                                                          |
| Insert                                                                   |
|                                                                          |

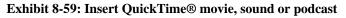

7. Click on the *Browse* button. Step 1 of *Select File* wizard like the one shown in Exhibit 8-60 will display.

| Step 1 of 3<br>This wizard will guide you through the selection of files. Please choose a option below to get<br>started.                              |
|----------------------------------------------------------------------------------------------------|
|                                                                                                    |
| <ul> <li>Select new file from my computer or network</li> <li>Choose this option to select and upload a file from your computer or network.</li> </ul> |
| <ul> <li>Select a file already uploaded to your site</li> <li>Choose this option to select an already uploaded file from your site.</li> </ul>         |
| Select a file from shared library<br>Choose this option to insert an already uploaded file from your site's shared<br>libary.                          |
|                                                                                                    |
| Next > Cancel                                                                                                    |

Exhibit 8-60: Step 1 of Select File wizard

- 8. Click on the radio button that describes the location of the file.
- 9. Click on the *Next* button.
  - a. If you are selecting a file from your computer or network, a window like the one shown in Exhibit 8-61 will display.

| Step 2 of 3<br>Select and upload the file |        |        |
|-------------------------------------------|--------|--------|
|                                           |        |        |
|                                           |        |        |
|                                           | Browse |        |
|                                           |        |        |
|                                           | Next > | Cancel |

Exhibit 8-61: Step 2 of Select File wizard (computer/network)

- i. Click on the *Brows*e button and browse your computer or network to locate the file you want to upload.
- ii. Once you locate and highlight the file you want to upload, click on the *Open* button. The browsing window will return as the active window with the file path for the file displayed.
- b. If you are inserting a file already uploaded to your Files & Folders or the Shared Library, a window like the one shown in Exhibit 8-62 will display.

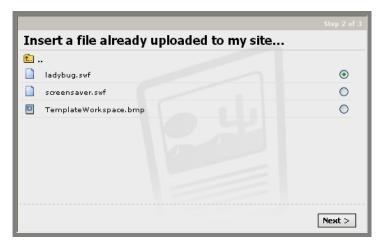

#### Exhibit 8-62: Insert file already uploaded/Shared Library

- i. Click in the radio button to the right of file you want to use.
- ii. Click on the *Next* button. A confirmation window like the one shown in Exhibit 8-63 will display.

| Step 3 of 3                                                                         |               |
|-------------------------------------------------------------------------------------|---------------|
| Your file has been uploaded and selected.<br>Please click the <b>Select</b> button. |               |
|                                                                                     |               |
|                                                                                     | Select Cancel |

Exhibit 8-63: Confirmation window

10. Click on the *Select* button. A window like the one shown in Exhibit 8-64 will display with the file path of the rich media object you selected.

| Q QuickTime Movie                                                                                                    |
|----------------------------------------------------------------------------------------------------|
| Inserts Movie, Sound or Postcast.                                                                                                    |
| Select your file.<br>Note: The file must have a MOV, MP3, AVI, WAV, MP3,<br>MP4, WMV extension.<br>/topsite/lib/topsite/_shared/Video:<br>Browse |
| Autostart<br>True V<br>Controller                                                                                                    |
| True V<br>Loop<br>True V                                                                                                    |
| Insert                                                                                                    |

#### Exhibit 64: Insert QuickTime® movie, sound or podcast

- 11. If you are inserting a QuickTime® movie, sound or podcast, you can adjust the following from the drop-down lists:
  - a. Autostart
  - b. Controller
  - c. Loop
- 12. Click on the *Insert* button. The **Editor** will return as the active window with the rich media object inserted.

Inserting Schoolwires ActiveBlocks<sup>™</sup> (Tags)

ActiveBlocks<sup>TM</sup> allow you to choose from a variety of easy-to-use scripting objects (Schoolwires tags). You can use ActiveBlocks<sup>TM</sup> to insert items like User Information or Random Content into your Schoolwires Editor. See Appendix I: "ActiveBlock<sup>TM</sup> Technology" for more information.

There are two ways to insert ActiveBlocks<sup>TM</sup>. You can:

- Use the ActiveBlocks<sup>TM</sup> option in the Toolbox.
- Use the ActiveBlocks<sup>TM</sup> drop-down Blocks on the Editor Toolbar.

To insert ActiveBlocks<sup>TM</sup> using the Toolbox:

- 1. Access **the Schoolwires Edito**r for the *page* on which you want to insert **ActiveBlocks**<sup>TM</sup>.
- 2. Position the cursor where you want the ActiveBlock<sup>TM</sup>.
- 3. Click on the *Open Toolbox* icon. A window like the one shown in Exhibit 8-54 will display.
- 4. Click on **ActiveBlocks**<sup>™</sup>. A window like the one shown in Exhibit 8-65 will display.

| Toolbox - Microsoft Internet Explorer    |         |   |
|------------------------------------------|---------|---|
| Page Layouts Rich-Media Objects          |         |   |
| ActiveBlocks®                            |         |   |
| Insert<br>Select an Item and Click Next. |         |   |
| 💋 Current User's First Name              | $\circ$ | ^ |
| 💋 Current User's Last Name               | $\circ$ |   |
| 💋 Current User's Full Name               | $\circ$ | ≡ |
| 💋 Current User's Zip Code                | $\circ$ |   |
| 💋 Current User's Email Address           | $\circ$ |   |
| 🧖 Long Date (Day, Month DD, YYYY)        | $\circ$ |   |
| M/ Short Date (MM/DD/YY)                 | $\circ$ |   |
| M Long Time (HH:MM:SS AM)                | $\circ$ |   |
| M Short Time (HH:MM)                     | 0       | ~ |
|                                          | Next :  | > |

Exhibit 8-65: ActiveBlocks<sup>TM</sup> window

- 5. Click in the radio button to the right of the **ActiveBlock**<sup>TM</sup> (tag) you want to insert. See Appendix I: "**ActiveBlock**<sup>TM</sup> Technology" for information on the function of each of the **ActiveBlocks**<sup>TM</sup>.
- Click on the *Next* button. A window like the one shown in Exhibit 8-66 will display. It will display the name and description of the ActiveBlock<sup>TM</sup>.

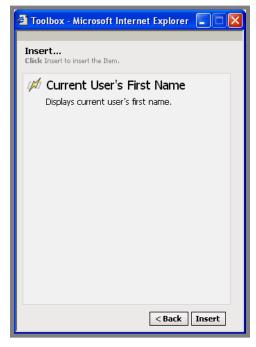

Exhibit 8-66: Window for selected ActiveBlocks<sup>TM</sup>

Click on the *Insert* button. The Editor will return as the active window with scripting object inserted. An example of how the ActiveBlock<sup>TM</sup> (tag) will appear in the Editor is shown in Exhibit 8-67.

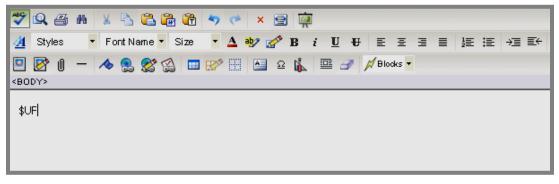

Exhibit 8-67: Example of User's First Name tag in the Editor

<u>Note</u>: If you insert a file, such as a PowerPoint® slideshow, using the *Embed Complex Content* **ActiveBlock**<sup>TM</sup>, visitors will need to click on the PowerPoint® page to advance slides. A third-party application is required to run a PowerPoint® file like an automated slide show on a web page. Some websites to explore include: <u>www.articulate.com</u>; <u>www.speechi.net</u>; and <u>www.presentationpro.com/Products/powerconverter.asp</u>.

## Positioning by Pixel (Absolute Positioning)

One significant limitation of HTML is the inability to lay out a page exactly as you want it. You can use tables to organize elements, but this solution can be problematic because of differences among browsers. Positioning by Pixel, also called Absolute Positioning (AP), helps to simplify page layout.

The **Schoolwires Editor** offers an Absolute Positioning function. It is just one of the positioning schemes allowed by CSS (Cascading Style Sheets). It is sometimes referred to as "CSS-P." Dreamweaver® users will sometimes refer to it as "layers."

Absolute Positioning allows you to place an element such as an image anywhere within the **Editor** regardless of content and formatting.

To use Absolute Positioning:

- 1. Access the **Schoolwires Editor** for the *page* in which you want to use the Absolute positioning function.
- 2. Click on the element you want to position.
- 3. Click on the *Positioning by Pixel* icon in the Toolbar. Handles (i.e., small squares) will appear around the outside of the element. You can now change the following:
  - a. Height or width or both height and width of the element by moving your cursor to the boxes surrounding the element, getting the appropriate two-way arrow 🔊 and then dragging the cursor in or out.

TIP: The aspect ratio is not locked which means you can freely increase or decrease height and width without maintaining image proportions. You will want to use caution that you do not inadvertently distort an element.

b. Position of the element by putting your cursor in the element,

getting the four-way arrow  $\bigoplus$  and then dragging the element to the desired position in the **Editor**.

**TIP**: Be aware that elements that are absolutely positioned do not take up any space. In other words, when using the Positioning by Pixel (AP) function, you can place content "under" (or "behind") other content.

## Viewing or Editing Content Using the Source Editor (HTML)

The *VIEW HTML* function allows you to view the *Source Editor* in a pop-up window. In the *Source Editor*, you can preview and edit the HTML for your *page*. When you click on the *VIEW* HTML button, a *Source Editor* window like the one in Exhibit 8-68 will display.

| 🗉 Source Editor Web Page Dialog 📃 🗖                                                                                                    |     |
|----------------------------------------------------------------------------------------------------|-----|
| 🗴 🔁 📇 🤝 🥐 🗰                                                                                                    |     |
| <span style="BORDER-TOP-WIDTH: medium; BORDER-LEFT-WIDTH: medium; BORDER-BOTTOM-WIDTH: medium;&lt;br&gt;BORDER-RIGHT-WIDTH: medium"><br/><div><br/>&gt;</div></span>                                                                                                    |     |
| <pre>style="COLOR: #483d8b"&gt;Welcome to \$UFL <div> <span style="COLOR: #483d8b"></span></div>         <span style="COLOR: #483d8b">         <span style="FONT-SIZE: 10pt; FONT-FAMILY: Verdana; mso-fareast-font-family: 'Times New Roman'; mso-&lt;br&gt;bidi-font-family: 'Times New Roman'; mso-ansi-language: EN-U5; mso-fareast-language: EN-U5; mso-bidi-&lt;/pre&gt;&lt;/td&gt;&lt;td&gt;I&lt;/td&gt;&lt;/tr&gt;&lt;tr&gt;&lt;td&gt;language: AR-SA"><br/>      (v:shapetype id="_x0000_t75" coordsize="21600,21600" o:spt="75" o:preferrelative="t"<br/>path="m@4@51@4@11@9@11@9@5xe" filled="f" stroked="f"&gt;<br/><span style="COLOR: #000000"> </span><br/><dm>&gt; </dm></span></span></pre> |     |
| <pre><span style="COLOR: #483d8b">             <span style="COLOR: #483d8b">             <span style="COLOR: #483d8b"></span></span></span></pre>                                                                                                    |     |
| <pre><v:shapetype coordsize="21600,21600" filled="f" o:preferrelative="t" o:spt="75" path="m@4@5l@4@11@9@11@9@5xe" stroked="f"></v:shapetype></pre>                                                                                                    |     |
|                                                                                                    |     |
| V Wrap Text Cancel apply o                                                                                                    | k)  |
| http://schoolwiresap4.schoolwires.com/document//sitemanager/editor/script: 🔮 Internet                                                                                                    | /// |

Exhibit 8-68: View/Edit Source window

The Source Editor Toolbar offers several of the Editor functions including:

- *Cut*: <u>Note</u>: If you are using Mozilla® Firefox®, you must use the keyboard shortcut.
- Copy: Note: If you are using Mozilla® Firefox®, you must use the keyboard shortcut.
- Paste: Note: If you are using Mozilla® Firefox®, you must use the keyboard shortcut.

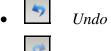

- Redo
- the Search

You will see that the *Wrap Text* checkbox is selected as the default. This means that text is viewable without scrolling from left to right. To remove text wrapping, deselect the *Wrap Text* box.

<u>Note</u>: Selected text in the **Editor** will appear as selected text in the *Source Editor* if opened in IE 5.5 or higher.

To edit HTML in the *Source Editor*:

- 1. Access the **Schoolwires Editor** for the *page* you want to view or edit the HTML.
- 2. Click on the *VIEW HTML* button. A window like the one shown in Exhibit 8-68 will display.
- 3. Make the desired changes to the HTML.
- 4. Click the *Apply* button.
- 5. Click the *Ok* button. The pop-up window will close automatically.

## **Using Content Routing and E-Alerts**

If your organization has enabled content routing on your website, the

**SEND FOR APPROVAL** button will appear at the bottom of the **Schoolwires Editor**. If you are not an Exempt Editor, you will need to send your *page* for approval prior to publication. If your organization has purchased the *E-Alerts* Premium Enhancement Module, the **CREATE ALERT** button will also appear at the bottom of the **Schoolwires Editor**.

**TIP**: If both these buttons are available, you must send the content for approval and receive approval prior to creating an E-Alert.

### Routing Content for Approval

If routing has been activated on a *site* or *subsite*, any editor who has not been designated an Exempt Editor, must route content for approval before it will appear on the website. As you can see from Exhibit 8-69 and Exhibit 8-70, if routing is active, any affected editor (i.e., not exempt) will see the *Send for Approval* button at the bottom of all *pages*.

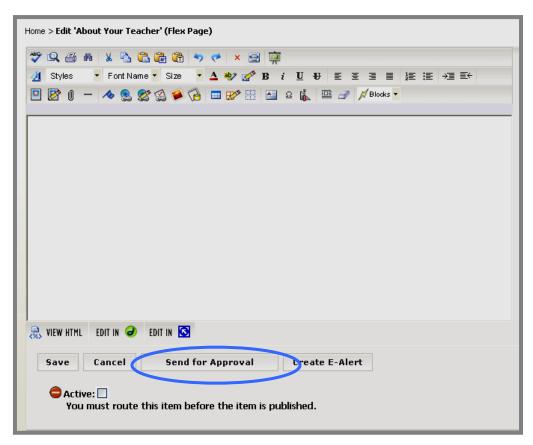

Exhibit 8-69: Send for Approval on a new page

| Home > Edit 'About Your Teacher' (Flex Page)                                                                           |    |  |  |
|----------------------------------------------------------------------------------------------------|----|--|--|
| 💝 🔍 🛎 🐘 🐰 💁 🛍 🤚 🤛 🧭 🗶 🚍 🙀                                                                                              |    |  |  |
| <u>A</u> Styles ▼ Font Name ▼ Size ▼ <u>A</u> № 201 B i <u>U</u> U E E E E E E E E E E E E E E E E E E                 |    |  |  |
| 🖳 📝 🕕 — \land 🕵 🛠 🏠 🎑 🧭 🔂 💷 😿 🔛 🖴 🕰 🎉 🕮 🥜 📈 Blocks 🔹                                                                   |    |  |  |
| < <u>BODY</u> > < <u>DIV</u> >                                                                                         |    |  |  |
| Hello! My name is Ms. Smith and I will be your Algebra teacher this year.                                              |    |  |  |
| Students should check here daily for updates.                                                                          |    |  |  |
|                                                                                                    |    |  |  |
|                                                                                                    |    |  |  |
|                                                                                                    |    |  |  |
|                                                                                                    |    |  |  |
|                                                                                                    |    |  |  |
|                                                                                                    |    |  |  |
|                                                                                                    |    |  |  |
|                                                                                                    |    |  |  |
| 🔜 VIEW HTML EDIT IN 🥥 EDIT IN 💽                                                                                        |    |  |  |
|                                                                                                    |    |  |  |
| Save Cance Send for Approval Create E-Alert                                                                            |    |  |  |
| This item has changed since it's last successful route approval. You must route this item before the item is published | 1. |  |  |

Exhibit 8-70: Send for Approval on edited page

To send content for approval:

- 1. Click on the *Send for Approval* button. A window with the available paths like the one shown in Exhibit 8-71 will display. As you can see, it shows:
  - The path name
  - The path description
  - A Users column with a link to *View Users*, where you can see the approvers for the path.

| Available Routing Paths<br>Below are the available routing paths for this section.<br>Please select the desired path and click the 'Send' button. |                                                                                                    |  |  |
|----------------------------------------------------------------------------------------------------|----------------------------------------------------------------------------------------------------|--|--|
| Description                                                                                                    | Users                                                                                               |  |  |
| Science Routing Path for Overviews<br>& Welcome Messages                                                                                          | View Users                                                                                          |  |  |
|                                                                                                    |                                                                                                    |  |  |
|                                                                                                    |                                                                                                    |  |  |
|                                                                                                    |                                                                                                    |  |  |
|                                                                                                    |                                                                                                    |  |  |
|                                                                                                    |                                                                                                    |  |  |
|                                                                                                    |                                                                                                    |  |  |
|                                                                                                    | s for this section.<br>Lick the 'Send' button.<br>Description<br>Science Routing Path for Overviews |  |  |

Exhibit 8-71: Window showing available paths

- 2. The radio button to the left of the default path should be selected. If it is not, click on the radio button to the left of the path you wish to use.
- 3. Click on the *Send* button. A confirmation of the successful routing will display briefly. Then the original *page* will display. There will be a message like the one shown at the bottom of Exhibit 8-72. It indicates that the *page* has been routed for approval and cannot be modified until it is approved, cancelled or rejected. In addition, if you are working in a *Section Workspace*, the routed *page* will display a status of "In Route" on the *Manage Pages* tab. You can view the routing status of your *page* by clicking on the *View Routing Status* button. See Exhibit 8-72.

<u>Note</u>: You will not see the *View Routing Status* button until you access the *page* again. (i.e., Click *Home* and then the *page* name.)

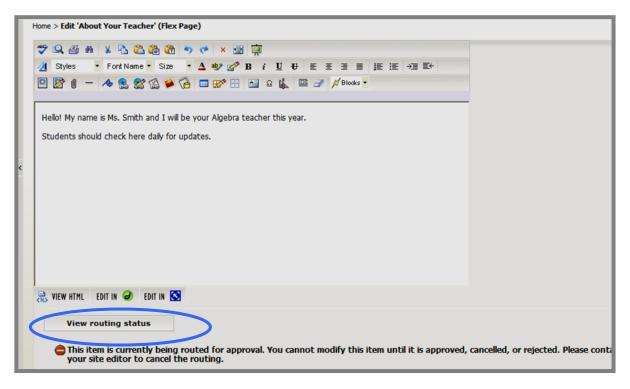

Exhibit 8-72: Routed page after accessing it from Manage Pages tab

Once a *page* has been successfully routed, the editor will receive an email confirming that and a message like the one shown in Exhibit 8-73 will display at the bottom of the *page*.

| Home > Edit 'About Your Teacher' (Flex Page)                                                                       |                   |  |
|----------------------------------------------------------------------------------------------------|-------------------|--|
| 🍄 🔍 🗃 🖶 🗶 🤮 🍘 📬 🦘 🥐 🗴 🖻 🙀                                                                                          |                   |  |
| <u>A</u> Styles ▼ Font Name ▼ Size ▼ <u>A</u> 40/ <u>B</u> i <u>U</u> U E E E E E E E +E +E E+                     |                   |  |
| 🖳 🔯 🖞 — 🚸 🤮 🎇 🏈 🚱 🗔 🖙 😭 🔝 🖉 🏭 의 🔒 🖉 🎉 🕮 🥜 📈 Blocks 🔽                                                               |                   |  |
|                                                                                                    |                   |  |
| Hello! My name is Ms. Smith and I will be your Algebra teacher this year.                                          |                   |  |
| Students should check here daily for updates.                                                                      |                   |  |
|                                                                                                    |                   |  |
|                                                                                                    |                   |  |
|                                                                                                    |                   |  |
|                                                                                                    |                   |  |
|                                                                                                    |                   |  |
|                                                                                                    |                   |  |
|                                                                                                    |                   |  |
|                                                                                                    |                   |  |
| 🔜 VIEW HTML EDIT IN 🥔 EDIT IN 🔯                                                                                    |                   |  |
|                                                                                                    |                   |  |
| Save Cancel Send for Approval Create E-Alert                                                                       |                   |  |
| ⇒ Active: ✓ The routing of the item was successful. If changes are made the item will be inactive and it will need | d to be rerouted. |  |

Exhibit 8-73: Message after page successfully routed

#### Creating a Content E-Alert

If your organization has purchased the *E-Ale*rts Premium Enhancement, you will be able to send Content E-Alerts. These allow you to notify subscribers to your homepage or *section* when you make important updates to the information on your homepage or a *page* in your *section*.

To create an E-Alert for the subscribers (i.e., content e-alert):

 Access the *page* (or calendar event) from which you wish to send a Content E-Alert. A **Schoolwires Editor** like the one shown in Exhibit 8-74 for the *page* or an event like the one shown in Exhibit 8-75 will display.

| Home > Edit 'About Your Teacher' (Flex Page)                                                                                                    |  |  |  |
|----------------------------------------------------------------------------------------------------|--|--|--|
|                                                                                                    |  |  |  |
| VIEW HTML EDIT IN @ EDIT IN S<br>Save Cancel Send for Approval Create E-Alert<br>Active:<br>You must route this item before the item is published. |  |  |  |

Exhibit 8-74: Editor with Create E-Alert button

| Event Contact & Locati                                                     | on Attachments Roles Registration                                                             |
|----------------------------------------------------------------------------|-----------------------------------------------------------------------------------------------|
| Date:* 12/01/2006 (mm/dd/yyyy)                                             | All fields marked with an asterisk (*) are required.  Event Title:*  Friday Free Reading Time |
| Start Time:<br>2 PM V :00 V<br>No Specific Time                            | Description:<br><sup>★</sup> ★ A (2) (2) (2) (2) (2) (2) (2) (2) (2) (2)                      |
| End Time:<br>3 PM V :00 V<br>No Ending Time                                | <body></body>                                                                                 |
| Recurrence:<br>Today only                                                  | Website Address: Separate multiple URLs with semicolons.                                      |
| Stop Date:                                                                 | Category:<br>-None- ♥ Q                                                                       |
| Required for recurring event           Save         Cancel         Curring | Request posting to Schoolwires SP2 AP4 Routing Test Site calendar.                            |
| (mm/dd/yyyy)<br>Required for recurring event                               | -None- ♀ ♀ ♀ ♀ ♀ ■ ♀ ♀ ■ ♀ ♀ ■ ♀ ♀ ■ ♀ ■ ♀ ■                                                  |

#### Exhibit 8-75: Create E-Alert button on calendar event

2. Click on the *Create Alert* button. A *Send* window like the one shown in Exhibit 8-76 will display.

<u>Note</u>: **Schoolwires** recommends that you place your cursor before the message in this window and type a message to the subscribers that details the changes.

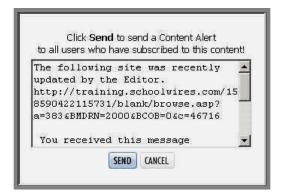

Exhibit 8-76: Send window for Content E-Alert

3. Click on the *Send* button. A confirmation message like the one shown in Exhibit 8-77 will display. Subscribers will receive an email notifying them of the changes.

| Your message was successfully sent to all subscribers! |
|--------------------------------------------------------|
| CLOSE                                                  |
|                                                        |
|                                                        |
|                                                        |

Exhibit 8-77: Confirmation message

## Working with the Editor on a Mac® Running Safari™

<u>Note</u>: If you are using a Mac<sup>®</sup> with the Firefox<sup>®</sup> browser, you will use the **Editor** as described on the previous pages of this chapter. This section applies to those on a Mac<sup>®</sup> using Safari<sup>TM</sup>.

The **Schoolwires Editor** using Safari<sup>TM</sup> is a Java-based **Editor**. As you can see from Exhibit 8-78, many of the same icons that are available in the HTML **Editor** are available in the Java-based **Editor**. In addition, you have drop-down menus available to you in the Java-based **Editor**. Many of the functions in the drop-down menus are also represented by the icons on the Toolbar.

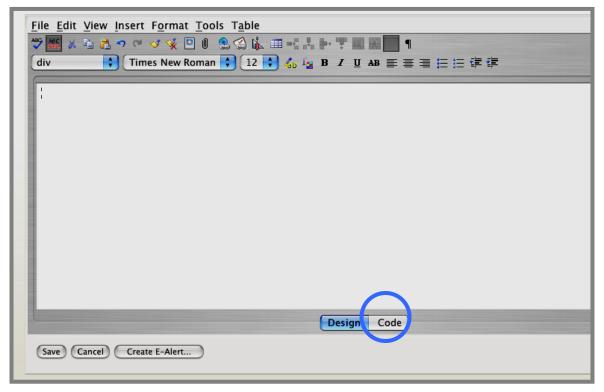

Exhibit 8-78: Java-based Schoolwires Editor

Some functions that are available in the HTML **Schoolwires Editor** for the PC, however, are not available on the Java-based **Editor** that appears in Safari<sup>TM</sup>. These include round-trip editing with Dreamweaver® or FrontPage®

<u>Note</u>: You access HTML view by clicking on the *Code* button at the bottom of the Java-based **Schoolwires Editor**.

### File Menu

As you can see from Exhibit 8-79, you can open or save a file from the *File* drop-down menu.

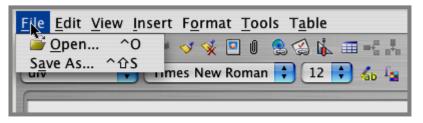

Exhibit 8-79: File drop-down menu

#### Edit Menu

As you can see from Exhibit 8-80, you have editing options available from the *Edit* drop-down menu. Most of these are also available by clicking on an icon on the Toolbar.

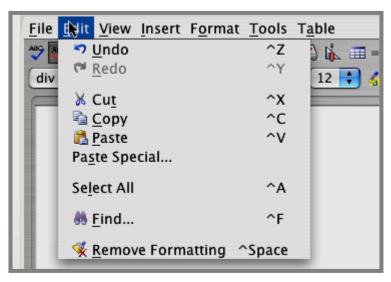

Exhibit 8-80: Edit drop-down menu

### View Menu

As you can see from Exhibit 8-81, you have view options available from the *View* drop-down menu. Some of these are also available by clicking on an icon or button.

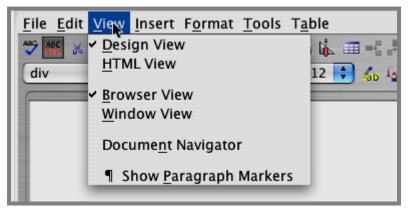

Exhibit 8-81: View drop-down menu

#### Insert Menu

As you can see from Exhibit 8-82, you can use the *Insert* drop-down menu to insert a:

- Table
- Symbol
- Hyperlink
- Form Link
- Bookmark
- Image
- File
- Horizontal rule

Most of these are also available by clicking on an icon on the Toolbar.

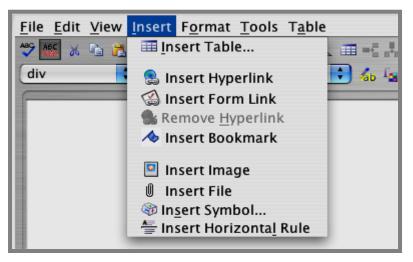

Exhibit 8-82: Insert drop-down menu

### Format Menu

As you can see from Exhibit 8-83, you have many formatting options available from the *Format* drop-down menu. Many of these are also available by clicking on an icon on the Toolbar.

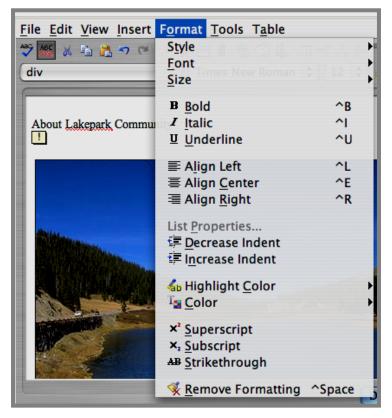

Exhibit 8-83: Format drop-down menu

### **Tools Menu**

As you can see from Exhibit 8-84, Spell Check, Disable Check Spelling As You Type and Word Count are available from the *Tools* drop-down menu. Spell Check is also available by clicking on an icon on the Toolbar.

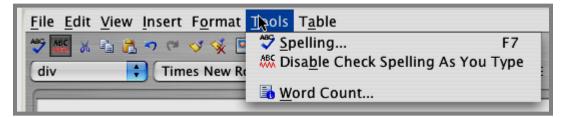

Exhibit 8-84: Tools drop-down menu

## Table Menu

As you can see from Exhibit 8-85, you have table options available from the *Table* drop-down menu. Many of these are also available by clicking on an icon on the Toolbar.

| <u>File Edit View Insert Format Tools</u>                                                                                                    | Table                                                                                                    |
|----------------------------------------------------------------------------------------------------|----------------------------------------------------------------------------------------------------|
| Image: Second state       Image: Second state       Image: Second state | Insert Table<br>Inse <u>r</u> t Row or Column<br>Insert <u>C</u> ell                                        |
|                                                                                                    | ➡ <u>D</u> elete Row<br>↓ Delete <u>C</u> olumn<br>De <u>l</u> ete Cell                                     |
|                                                                                                    | Split Cell<br>Merge Cells                                                                                   |
|                                                                                                    | C <u>e</u> ll Properties<br><u>R</u> ow Properties<br>Colum <u>n</u> Properties<br>Table <u>P</u> roperties |
|                                                                                                    | Hide <u>G</u> ridlines                                                                                      |

Exhibit 8-85: Table drop-down menu

# **Round-trip Editing**

## **Using Round-trip Editing**

<u>Note</u>: Round-trip editing is only supported by Microsoft® Windows® XP operating system using Windows® Internet Explorer. It is not supported by Mozilla® Firefox® or Apple® Safari<sup>TM</sup>. If your computer is not running on the Microsoft® Windows® XP operating system or you are not using Internet Explorer as your browser, you will need to copy and paste from Dreamweaver® or FrontPage®.

You must have Dreamweaver<sup>®</sup> or FrontPage<sup>®</sup> installed on your computer to use round-trip editing.

You can use Dreamweaver® and/or FrontPage® from within the **Schoolwires Editor** to edit your *page* on a PC using Windows Internet Explorer®. Since you are starting and ending within the **Editor**, this is called round-trip editing.

To use Dreamweaver® and/or FrontPage® within the Schoolwires Editor:

- 1. Access the **Editor** for the *page* on which you want to use Dreamweaver® and/or FrontPage®.
- 2. Work within the **Editor**.
- 3. Click on the *Save* button of the **Editor**.
- 4. Click on the Dreamweaver® or FrontPage® icon. <u>Note</u>: You may be prompted to install SWRoundtrip.CAB. If so, click the *Install* button. If you are editing in Dreamweaver®, a window like the one shown in Exhibit 8-86 will display momentarily as Dreamweaver® is loading. If editing in FrontPage®, a window like the one shown in Exhibit 8-87 will display momentarily as FrontPage® is loading. Do not click OK on this box until after you have finished editing in Dreamweaver® or FrontPage®.

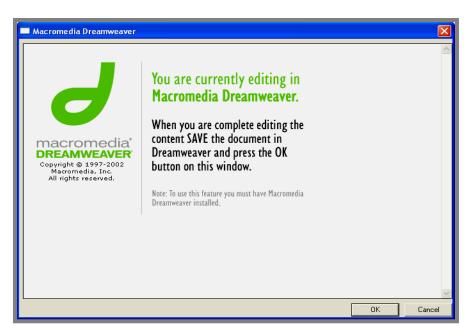

Exhibit 8-86: Window while Dreamweaver® is loading

| Microsoft Frontpage                                                                 |                                                                                                    |    |        |
|-------------------------------------------------------------------------------------|----------------------------------------------------------------------------------------------------|----|--------|
| Licrosoft<br>Copyright © 1995-2004<br>Microsoft Corporation<br>All rights reserved. | You are currently editing in<br>Microsoft FrontPage.<br>When you are complete editing the<br>content SAVE the document in<br>FrontPage and press the OK button<br>on this window.<br>Note: To use this feature you must have Microsoft<br>FrontPage installed. |    | 8      |
|                                                                                     |                                                                                                    | ОК | Cancel |

Exhibit 8-87: Window while FrontPage is loading

- 5. Edit your page in Dreamweaver® or in FrontPage®.
- 6. Save your work in Dreamweaver® or in FrontPage®. The window shown in Exhibit 8-86 or 8-87 will display over the **Editor** depending on which application you are working.
- 7. Click on the *OK* button. Changes made in Dreamweaver® or FrontPage® will appear in the **Editor**.
- 8. Click on the *Save* button in the **Editor**.

## Round-trip Editing ActiveX® Control

If you receive a Microsoft® Windows® scripting error, your computer does not have the **Schoolwires** round-trip editing ActiveX® control installed. This is most likely related to browser settings restricting installation of ActiveX® controls. You will need administrative rights on the computer to install the control.

To install the control:

- 1. Click the *Tools* menu in your browser.
- 2. Click Internet Options menu item.
- 3. Click on the *Security* tab.
- 4. Click *Custom Level* button.
- 5. Under the "ActiveX controls and plug-ins" group make sure the option labeled "Automatic prompting for ActiveX controls" is enabled.
- 6. Close your browser, re-open it and browse to a **Schoolwires** *page* in **Site Manager** that uses the **Editor**.
- 7. Click the *Edit in Dreamweaver* or *Edit in FrontPage* button.
- 8. An installation dialog will open. Click the *Install* button.

If you continue to encounter problems, you may want to make your website a trusted site by following these steps:

- 1. Click the *Tools* menu in your browser.
- 2. Click Internet Options menu item.
- 3. Click the *Security* tab.
- 4. Click on "Trusted Sites" content zone.
- 5. Click on the *Sites* button.
- 6. Type the complete website address (http://www.yoursite.org and/or http://yoursite.schoolwires.com). Make sure that the box for "Require server verification" is unchecked.
- 7. Click the *Add* button.
- 8. Click the *OK* button.